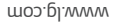

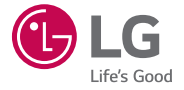

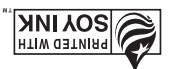

Printed in China

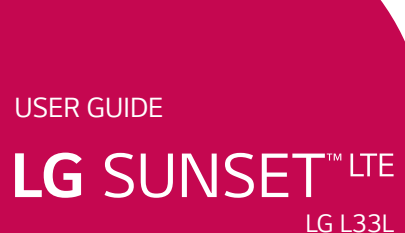

# *LG L33L* **FG 2NNSEL** "ne

*GUÍA DEL USUARIO*

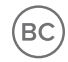

*www.lg.com*

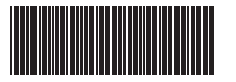

*MFL68922901 (1.0)*

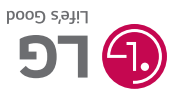

*ESPAÑOL*

# User Guide ENGLISH

- Screen displays and illustrations may differ from those you see on actual phone.
- Some of the contents of this quide may not apply to your phone, depending on the software and your service provider. All information in this document is subject to change without notice.
- This device is not suitable for people who have a visual impairment due to the touchscreen keyboard.
- Copyright ©2015 LG Electronics, Inc. All rights reserved. LG and the LG logo are registered trademarks of LG Group and its related entities. All other trademarks are the property of their respective owners.
- Google™, Google Maps<sup>™</sup>, Gmail™, YouTube™, Hangouts<sup>™</sup> and Play Store™ are trademarks of Google, Inc.

## Table of contents

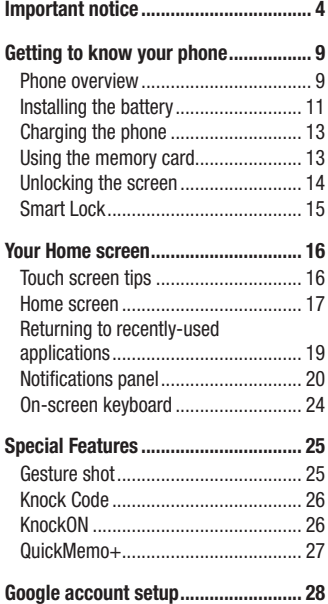

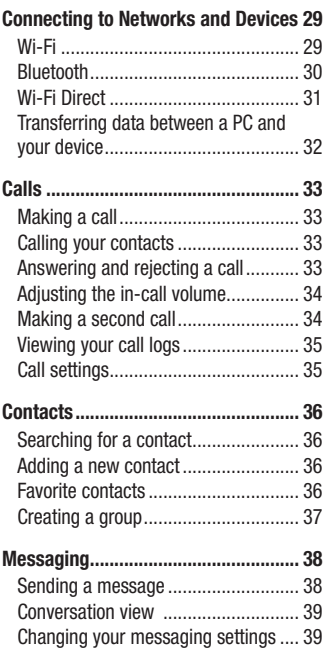

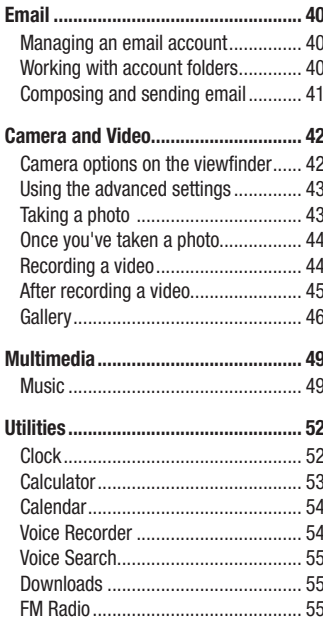

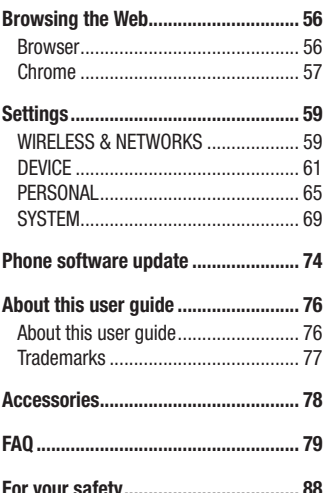

### <span id="page-4-0"></span>Important notice

#### Please read this before you start using your phone!

Please check to see whether any problems you encountered with your phone are described in this section before taking the phone in for service or calling a service representative.

#### 1. Phone memory

When there is less than 10MB of space available in your phone memory, your phone cannot receive new messages. You may need to check your phone memory and delete some data, such as applications or messages, to make more memory available.

#### To uninstall applications:

- 1 From the Home screen, tap  $\bigcirc$  > Apps tab (if necessary) >  $\bigcirc$  > Apps.
- 2 Once all applications appear, scroll to and select the application you want to uninstall.
- 3 Tap Uninstall, then tap OK to confirm.

### 2. Optimizing battery life

Extend your battery's life between charges by turning off features that you don't need to have running constantly in the background. You can monitor how applications and system resources consume battery power.

#### Extending your phone's battery life:

• Turn off radio communications that you're not using. If you are not using Wi-Fi, Bluetooth or Location services (including GPS), turn them off.

- Reduce screen brightness and set a shorter screen timeout.
- Turn off automatic syncing for Gmail, Calendar, Contacts and other applications.

NOTE: Some applications you have downloaded may reduce battery power.

#### 3. Before installing an open source application and operating system (OS)

#### A WARNING

If you install and use an OS other than the one provided by the manufacturer it may cause your phone to malfunction. In addition, your phone will no longer be covered by the warranty.

### A WARNING

To protect your phone and personal data, only download applications from trusted sources, such as Play Store. If there are improperly installed applications on your phone, the phone may not work normally or a serious error may occur. You must uninstall those applications and all associated data and settings from the phone.

### Important notice

#### 4. Using a screen lock

Set a screen lock to secure your phone and prevent unauthorized use. To set a screen lock, from the Home screen, tap  $\bigcirc$  > Apps tab (if necessary) >  $\bigcirc$  > Lock screen > Select screen lock > Swipe, Knock Code, Pattern, PIN, or Password. You might be prompted to create a Backup PIN as a safety measure in case you forget your screen lock.

**Caution:** Create a Google account before setting a screen lock and remember the Backup PIN you created when creating your screen lock.

#### A WARNING

#### Precautions to take when using a screen lock:

It is very important to remember the screen lock you set. You will not be able to access your phone if you use an incorrect screen lock 5 times. If you have used all 5 opportunities, you can try again after 30 seconds.

### 5. Using Hard Reset (Factory Reset)

If your phone needs to be restored to its original settings and condition, use a Hard Reset (Factory Reset).

- 1 Turn the phone off.
- 2 Press and hold the Power/Lock  $Key + Volume$  Down Key at the same time.
- **3** Release only the **Power/Lock Key** when the boot logo is displayed, then immediately press and hold it again.
- 4 Release all of the Buttons when the Factory data reset screen is displayed.
- 5 Press the Volume Down Key to scroll to Yes, then press the Power/Lock Key to continue.
- 6 Press the Volume Down Key to scroll to Yes once more, then press the Power/ Lock Key to confirm.
- **7** Your phone performs a factory reset.

### A WARNING

If you perform a Hard Reset, all user applications and user data will be deleted. Please remember to back up any important data before performing a Hard Reset.

### 6. Opening and switching applications

Multi-tasking is easy with Android because you can keep more than one application running at the same time. There is no need to quit an application before opening another one. Use and switch between several open applications. Android manages each application, stopping and starting them as needed to ensure that idle applications don't consume resources unnecessarily.

#### To stop applications:

- **1** Tap  $\Box$  App previews of recently used applications will be displayed.
- 2 Tap the application you want to access. This does not stop the previous app running in the background on the phone. Make sure to tap  $\triangleleft$  to back out of an app after using it.

### Important notice

• To close an app from the recent apps list, swipe the app preview to the left or right. To clear all apps, tap Clear all.

#### 7. If the screen freezes

If the screen freezes or the phone does not respond when you try to operate it, remove the battery and reinsert it. Then power the phone back on.

### <span id="page-9-0"></span>Getting to know your phone

#### Phone overview

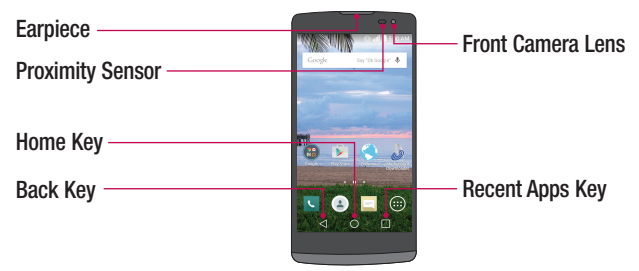

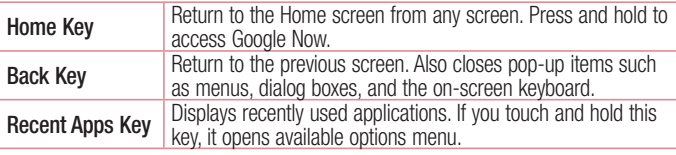

#### NOTE: Proximity sensor

When receiving and making calls, the proximity sensor automatically turns the backlight off and locks the touch screen by sensing when the phone is near your ear. This extends battery life and prevents you from unintentionally activating the touch screen during calls.

#### WARNING

Placing a heavy object on the phone or sitting on it can damage the display and touch screen functions. Do not cover the proximity sensor with screen protectors or any other type of protective film. This could cause the sensor to malfunction.

### Getting to know your phone

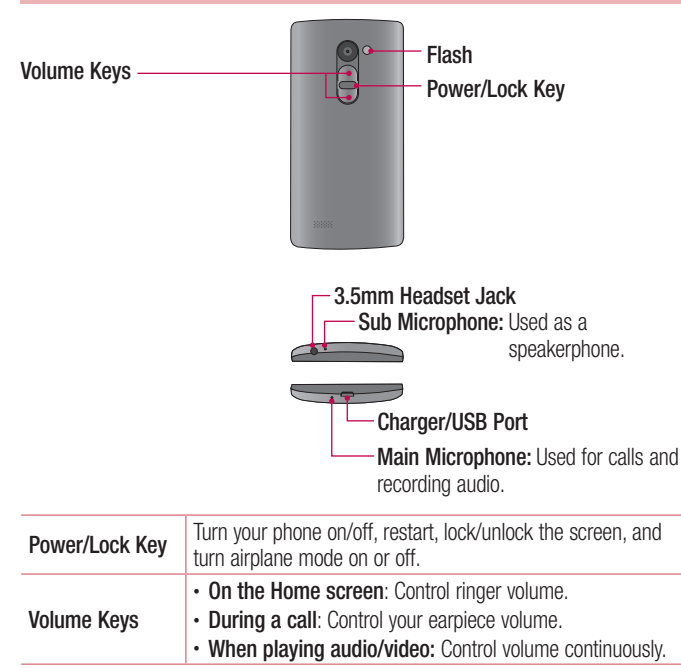

<span id="page-11-0"></span>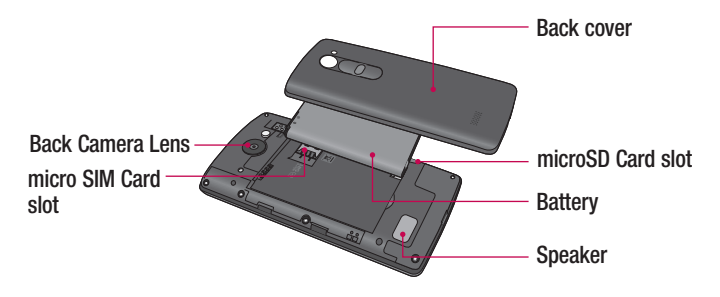

### Installing the battery

Before you can start exploring your new phone, you'll need to set it up.

1 To remove the back cover, hold the phone firmly in one hand. With your other hand, place your thumbnail in the Charger/USB Port at the bottom of the phone as shown in the illustration below.

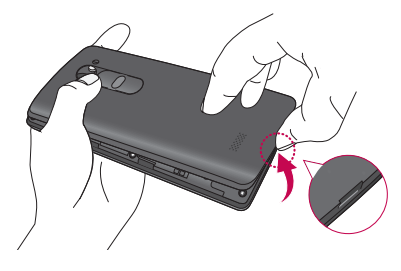

### Getting to know your phone

2 Insert the battery into the battery compartment by aligning the gold contacts on the phone and the battery  $\bullet$  and pressing it down until it clicks into place  $\bullet$ .

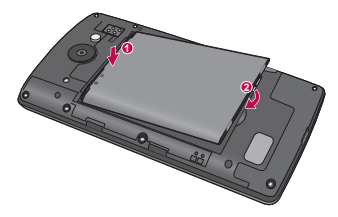

3 To replace the cover onto the device, align the back cover over the battery compartment  $\bullet$  and press it down until it clicks into place  $\bullet$ .

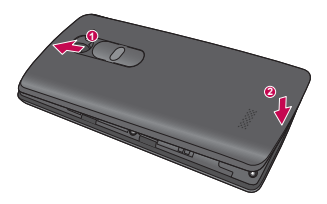

#### <span id="page-13-0"></span>Charging the phone

The Charger/USB Port is located at the bottom of the phone. Insert one end of the USB cable into the phone and plug the other end into an electrical outlet.

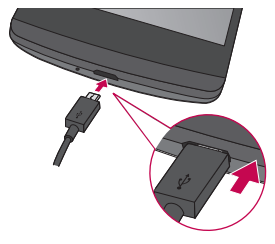

NOTE: Do not open the back cover while your phone is charging.

#### Using the memory card

Make sure to unmount the SD card in the Storage menu before removing it.

- 1 Remove the back cover.
- 2 Insert the memory card into the slot. Make sure the gold contact area is facing downwards.

### <span id="page-14-0"></span>Getting to know your phone

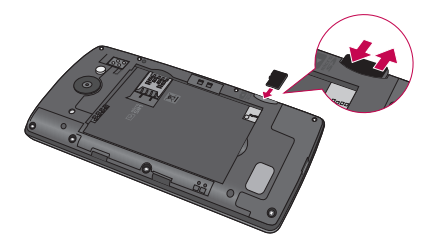

#### Unlocking the screen

By default, your screen will lock after a period of inactivity, then turn off.

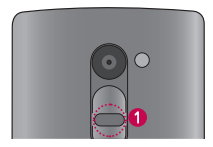

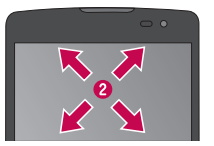

#### Unlocking the screen

- 1 Press the Power/Lock Key to wake the screen.
- 2 Swipe the screen in any direction to unlock it.

### <span id="page-15-0"></span>Smart Lock

You can use Smart Lock to make unlocking your phone easier. You can configure it to keep your phone unlocked when you have a trusted Bluetooth device connected to it, when it's in a familiar location, like your home or work, or when it recognizes your face.

#### Setting up Smart Lock

Before you activate Smart Lock, you need to set up a screen lock (Knock Code, pattern, PIN, or password).

- 1 From the Home screen, tap  $\bigcirc$  > Apps tab (if necessary) >  $\bigcirc$ .
- 2 Tap Lock screen > Smart Lock.
- 3 Enter your current screen lock.
- 4 Tap one of the options and add trusted devices, locations or facial recognition.

### <span id="page-16-0"></span>Your Home screen

#### Touch screen tips

Here are some tips on how to navigate on your phone.

**Touch or tap**  $-A$  single finger tap selects items, links, shortcuts and letters on the on-screen keyboard.

Touch and hold – Touch and hold an item on the screen by touching it and not lifting your finger until an action occurs.

**Drag** – Touch and hold an item for a moment and then, without lifting your finger, move your finger on the screen until you reach the target position. You can drag items on the Home screen to reposition them.

Swipe or slide – To swipe or slide, quickly move your finger across the surface of the screen, without pausing when you first touch it (so you don't drag an item instead). Double-tap – Double-tap to zoom on a webpage or a map (if the feature is supported by the application).

**Pinch-to-Zoom** – Use your index finger and thumb in a pinching or spreading motion to zoom in or out when using the browser. Maps or when viewing pictures (if the feature is supported by the application).

Rotate the screen – From many applications and menus, the screen orientation adjusts to the device's physical orientation.

#### NOTE:

- Do not press too hard; the touch screen is sensitive enough to pick up a light, yet firm tap.
- Use the tip of your finger to tap the option you want. Be careful not to tap any other keys.

#### <span id="page-17-0"></span>Home screen

The Home screen is the starting point for many applications and functions, and it allows you to add items like application shortcuts, or Google widgets to give you instant access to information and applications. This is the default canvas and accessible from any menu by tapping  $\bigcirc$ .

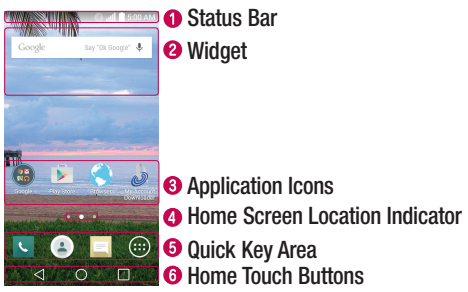

- Shows the phone's status information, including the time, signal strength, battery status, and notification icons.
- **2** Widgets are self-contained applications that can be accessed through the Apps screen or on the Home screen. Unlike a shortcut, the Widget can function as an on-screen application.
- **3** Tap an icon (application, folder, etc.) to open and use it.
- **O** Indicates which Home screen canvas you are currently viewing.
- **O** Provides one-touch access to the available apps from any Home screen canvas.
- **O** Provides the Back, Home, and Recent Apps keys.

### Your Home screen

#### Extended home screen

The operating system provides multiple Home screen canvases to provide more space for adding icons, widgets, and more.

 $\triangleright$  Slide your finger left or right across the Home screen to access additional canvases.

#### Customizing the Home screen

You can customize your Home screen by adding apps, widgets or changing wallpapers.

#### Adding items on your Home screen

- 1 Touch and hold the empty part of the Home screen.
- 2 Choose the Apps or Widgets tab and tap the desired item.
- 3 Drag it to the desired location and lift your finger.

**TIP!** To add an application icon to the Home screen from the Apps screen, touch and hold the application you want to add.

#### Removing an item from the Home screen

 $\triangleright$  While on the Home screen, touch and hold the icon you want to remove, then drag it to  $\Box$  and release it.

#### Adding an app to the Quick Key area

 $\triangleright$  From the Apps screen or on the Home screen, touch and hold an application icon and drag it to the Quick Key area. Then release it in the desired location. Up to 5 apps can be added.

#### <span id="page-19-0"></span>Removing an app from the Quick Key area

 $\triangleright$  Touch and hold the desired Quick Key, drag it to  $\triangleright$ , and release it.

#### NOTE: The Apps Key (a) cannot be removed.

#### Customizing app icons on the Home screen

- 1 Touch and hold an application icon until it is unlocked from its current position, then release it. The editing icon  $\bullet$  will appear in the upper right corner of the application.
- 2 Tap the application icon again and select the desired icon design and size.
- 3 Tap OK to save the change.

### Returning to recently-used applications

- **1** Tap  $\Box$ . App previews of recently used applications will be displayed.
- 2 Tap an app preview to open the application. Or tap  $\leq$  to return to the previous screen.

### <span id="page-20-0"></span>Your Home screen

#### Notifications panel

Notifications alert you to the arrival of new messages, calendar events, and alarms, as well as to ongoing events, such as when you are using turn-by-turn navigation. When a notification arrives, its icon appears at the top of the screen. Icons for pending notifications appear on the left, and system icons such as Wi-Fi or battery strength are shown on the right.

NOTE: The available options may vary depending on the region or service provider.

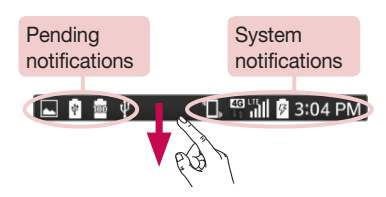

#### Opening the Notifications panel

Swipe down from the Status Bar to open the Notifications panel. To close the Notifications panel, swipe the screen upwards or tap  $\triangleleft$ .

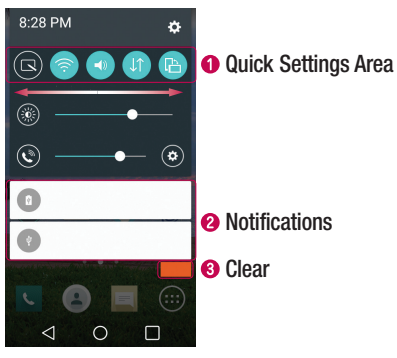

- **O** Tap each Quick Setting key to toggle it on/off. Touch and hold the desired key to directly access the function's settings menu. To see more Quick Setting keys, swipe left or right. Tap **to** to remove, add, or rearrange Quick Setting keys.
- **2** The current notifications are listed, each with a brief description. Tap a notification to open the corresponding application that manages it.
- $\Theta$  Tap to clear all of the notifications.

### Your Home screen

#### Indicator icons on the Status Bar

Notification icons appear on the Status Bar at the top of the screen to report missed calls, new messages, calendar events, device status and more.

#### **T. FOLK** 3:04 PM 100  $\psi$

The icons displayed at the top of the screen provide information about the status of the device. The icons listed in the table below are some of the most common ones.

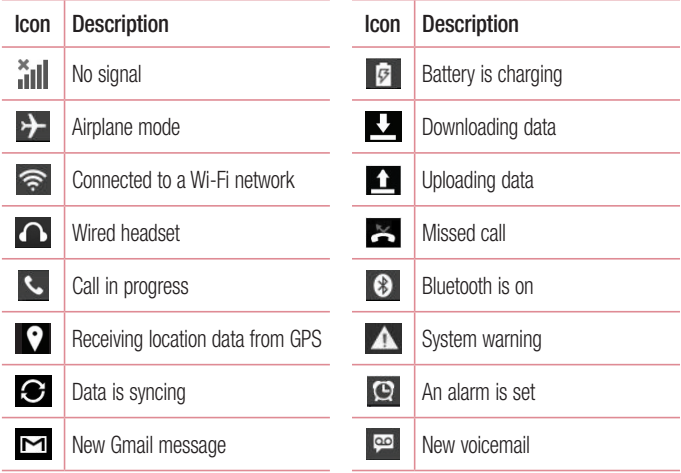

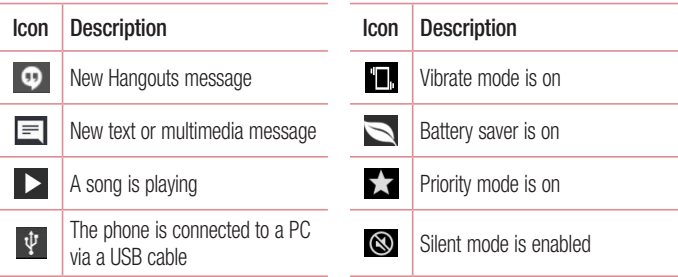

NOTE: The icon's location in the Status Bar may differ depending on the function or service.

### <span id="page-24-0"></span>Your Home screen

#### On-screen keyboard

You can enter text using the on-screen keyboard. The on-screen keyboard appears on the screen when you tap an available text entry field.

#### Using the keypad & entering text

 $\bullet$  Tap once to capitalize the next letter you type. Tap twice for all caps.

 Tap to access the keyboard settings. Tap and hold to access the clip tray or enter text by voice.

- $\overline{\phantom{a}}$  Tap to enter a space.
- **Tap** to create a new line in the message field.
- **Tap to delete the previous character.**

#### Entering special characters

The LG Keyboard allows you to enter special characters (e.g. "á") when entering text. For example, to enter "á", touch and hold the "a" key until the additional characters are displayed. Without lifting the finger, drag your finger to the desired special character, then release it.

NOTE: A symbol at the top right corner of a key indicates that additional characters are available for that key.

### <span id="page-25-0"></span>Special Features

#### Gesture shot

The Gesture shot feature allows you to take a picture with a hand gesture using the front camera.

#### To take a photo

There are two methods for using the Gesture shot feature.

- Raise your hand, with an open palm, until the front camera detects it and a box appears on the screen. Then close your hand into a fist to start the timer, allowing you time to get ready.
- Raise your hand, in a clenched fist, until the front camera detects it and a box appears on the screen. Then unclench your fist to start the timer, allowing you time to get ready.

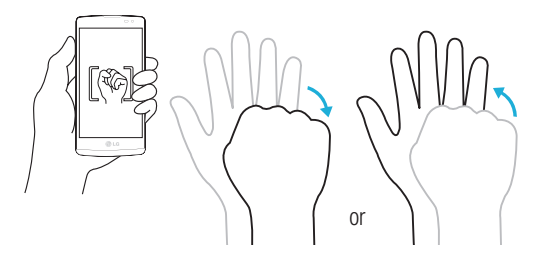

### <span id="page-26-0"></span>Special Features

### Knock Code

The Knock Code feature allows you to wake and unlock the screen with your own Knock Code pattern. When enabled, Knock Code divides the screen into 4 parts and uses your unique combination of taps to secure your device. You can disable this feature in the Lock screen settings.

#### To activate the Knock Code feature

- 1 From the Home screen, tap  $\textcircled{\tiny{1}}$  > Apps tab (if necessary) >  $\textcircled{\tiny{2}}$  > Lock screen > Select screen lock > Knock Code.
- 2 Follow the on-screen steps to set your Knock Code. You have to create a Backup PIN as a safety measure in case you forget your Knock Code.

#### Unlocking the screen using your Knock Code

You can wake up and unlock the screen by tapping the Knock Code, set up in the previous section, when the screen is off.

### **KnockON**

You can wake up, or turn off, the screen as easily as double-tapping the screen. While the screen is off, and idle, double-tap the center of the screen quickly to wake the screen. To turn the screen off, double-tap the Status Bar in any screen (except on the camera viewfinder) or an empty area on the Home screen.

NOTE: When using KnockOn to wake the screen, make sure you do not cover the proximity sensor. Doing so will prevent the screen from turning on. This feature is designed to prevent the device from turning on inadvertently in your pocket or storage location.

### <span id="page-27-0"></span>QuickMemo+

The QuickMemo+ feature allows you to capture screen shots and use them to create memos. You can use QuickMemo+ to easily create memos during a call, with a saved picture or on the current phone screen and share them with family and friends.

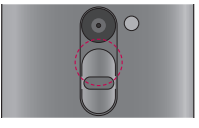

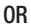

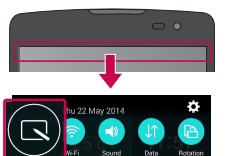

1 While screen is switched off, press and hold the Volume Up Key.

OR

While the screen is on, slide the Status Bar downward and tap  $\blacksquare$ .

- 2 Use the toolbar to create a memo.
- 
- **3** Tap  $\mathbb{H}$  to save the memo. To exit QuickMemo+ at any time, tap  $\triangleleft$ .

## <span id="page-28-0"></span>Google account setup

The first time you open a Google application on your phone, you will be required to sign in with your existing Google account. If you do not have a Google account, you will be prompted to create one.

### Creating your Google account

- **1** From the Home screen, tap  $\bigcirc$  to open the applications screen.
- 2 Tap  $\Rightarrow$  Accounts & sync  $>$  Add account  $>$  Google  $>$  Create a New Account to start the Google setup wizard.
- **3** Enter your first and last name, then tap **Next**.
- 4 Enter a username and tap **Next**. Your phone then communicates with Google servers and checks for username availability.
- **5** Enter your password and tap **Next**.
- 6 Follow the instructions and enter the required and optional information about the account. Wait while the server creates your account.

### Signing in to your Google account

- 1 On the Google Accounts sign-in screen, enter your e-mail address and tap Next.
- 2 Enter your password and tap Next.
- 3 Once you have set up your Google account on your phone, it will automatically synchronize with your Google account on the web (if a data connection is available).

After signing in, you can use Gmail, and Play Store; back up your settings to Google servers; and take advantage of other Google services on your phone.

## <span id="page-29-0"></span>Connecting to Networks and Devices

### Wi-Fi

You can use high-speed Internet access while within the coverage of the wireless access point (AP).

#### Connecting to Wi-Fi networks

- 1 From the Home screen, tap  $\bigcirc$  > Apps tab (if necessary) >  $\bigcirc$  > Wi-Fi. You can also open the Notifications panel and touch and hold  $\circledast$  to access the Wi-Fi settings directly.
- 2 Tap  $\bullet$  to turn Wi-Fi on on and start scanning for available Wi-Fi networks.
- 3 Tap a network to connect to it.
	- If the network is secured with a lock icon, you will need to enter a security key or password.

#### NOTE:

- The Status Bar displays icons that indicate Wi-Fi status.
- If you are out of the Wi-Fi zone or have set Wi-Fi to Off, the device may automatically connect to the Web using mobile data, which may incur data charges.

#### TIP! How to obtain the phone's MAC address

From the Home screen, tap  $\bigcirc$  > Apps tab (if necessary) >  $\bigcirc$  > Wi-Fi > : > Advanced Wi-Fi > MAC address.

### <span id="page-30-0"></span>Connecting to Networks and Devices

#### **Bluetooth**

You can use Bluetooth to connect with headsets, sound systems, or even to exchange data between nearby devices.

#### NOTE:

- LG is not responsible for the loss, interception or misuse of data sent or received via the Bluetooth feature.
- Always make sure that you share and receive data with devices that are trusted and properly secured.
- If there are obstacles between the devices, the operating distance may be reduced.
- Some devices, especially those that are not tested or approved by Bluetooth SIG, may be incompatible with your device.

#### Pairing up your phone with another Bluetooth device

- 1 From the Home screen, tap  $\bigcirc$  > Apps tab (if necessary) >  $\bigcirc$  > Bluetooth.
- 2 Tap **of the turn Bluetooth on.**
- **3** Tap **Search for devices** to view the visible devices in range.
- 4 Choose the device you want to pair with from the list and follow any subsequent instructions to complete pairing. Once the paring is successful, your device will connect to the other device.

NOTE: Some devices, especially headsets or hands-free car kits, may have a default Bluetooth PIN, such as 0000.

#### <span id="page-31-0"></span>Sending data via Bluetooth

- 1 Using an application that supports sharing, locate the data, or file, that you want to chara
- 2 Select the **Share** option.
- 3 Select Bluetooth.
- 4 Select the paired Bluetooth device (or pair with a new device).

NOTE: The method for selecting an option may vary by data type.

#### Receiving data via Bluetooth

- 1 From the Home screen, tap  $\bigcirc$  > Apps tab (if necessary) >  $\bigcirc$  > Bluetooth.
- **2** Tap  $\bullet$  to turn Bluetooth on.
- 3 You will receive a request to accept a pairing attempt from the sending device. Be sure to select Accept.

#### Wi-Fi Direct

Wi-Fi Direct supports a direct connection between Wi-Fi enabled devices without requiring an access point.

#### Turning on Wi-Fi Direct:

- 1 From the Home screen, tap  $\binom{1}{1}$  > Apps tab (if necessary) >  $\binom{3}{1}$  > Wi-Fi.
- 2 Tap  $\Rightarrow$  Advanced Wi-Fi  $>$  Wi-Fi Direct.

NOTE: When in this menu, your device is visible to other visible Wi-Fi Direct devices nearby.

### <span id="page-32-0"></span>Connecting to Networks and Devices

#### Transferring data between a PC and your device

You can copy or move data between a PC and the device.

#### Transferring data

- 1 Connect your device to a PC using the USB cable that came with your phone.
- 2 Open the Notifications panel, tap the current connection type, and select Media device (MTP).
- 3 A window will pop-up on your PC, allowing you to transfer the desired data.

NOTE: The LG Android Platform Driver is required to be installed on your PC to be able to detect the phone.

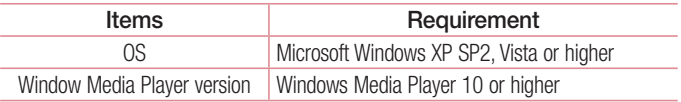

### <span id="page-33-0"></span>**Calls**

### Making a call

- **1** From the Home screen, tap  $\leq$  to open the dialer.
- 2 Enter the number using the dialer. To delete a digit,  $\tan \alpha$
- **3** After entering the desired number, tap **the place of the call.**
- 4 To end the call,  $tan \rightarrow$ .

**TIP!** To enter "+" to make international calls, touch and hold  $\overline{0}$  +.

### Calling your contacts

- **1** From the Home screen, tap  $\bullet$  to open your contact list.
- 2 Scroll through the contact list. You can also enter the contact's name in the Search field or scroll along the alphabet letters on the right edge of the screen.
- **3** To place the call, tap  $\bigcirc$  next to the desired contact.

### Answering and rejecting a call

- Swipe  $\odot$  in any direction to answer the incoming call.
- Swipe  $\odot$  in any direction to decline an incoming call.

#### TIP! Decline with message

You can send a message quickly using this function. This is useful if you need to reject a call with message during a meeting.

## <span id="page-34-0"></span>**Calls**

#### Adjusting the in-call volume

To adjust the in-call volume during a call, use the Volume Up and Volume Down Keys on the back of the phone.

#### Making a second call

1 During your first call, tap : touch **Add call** and enter the number.

NOTE: You can also go to the recently dialed numbers list by tapping Call logs or search contacts by tapping **Contacts** and selecting the contact you want to call

- **2** Tap  $\left| \cdot \right|$  to place the call.
- 3 Your initial call is placed on hold.
- 4 Tap  $\star$  if you want to start a conference call.
- $\overline{5}$  To end all calls, tap  $\overline{\phantom{0}}$ .

NOTE: You may be charged for each call you make.

**TIP!** Tap **Manage members** to end or remove individual calls from the conference call.

### <span id="page-35-0"></span>Viewing your call logs

From the Home screen,  $\tan \Box$  and select the **Call logs** tab. A list of all dialed, received and missed calls is displayed.

#### TIP!

- Tap any call log entry to view the date, time and duration of the call.
- Tap : then tap Delete all to delete all of the recorded items or tap Delete to delete individual items.

#### Call settings

You can configure phone call settings, as well as other special features offered by your carrier.

- **1** From the Home screen, tap  $\sim$  to open the dialer.
- **2** Tap **to display the available options.**
- 3 Tap Call settings and configure the desired options.
# **Contacts**

Add contacts to your phone and synchronize them with the contacts in your Google account or other accounts that support contact syncing.

### Searching for a contact

- **1** From the Home screen, tap  $\bullet$  to open your contact list.
- 2 Tap the Search contacts box and enter the contacts name. You can also scroll along the alphabet letters on the right edge of the screen.

# Adding a new contact

- **1** From the Home screen, tap  $\leq$  and enter the new contact's number.
- 2 Tap  $\Rightarrow$  Add to Contacts  $>$  New contact.
- **3** If you want to add a picture to the new contact, tap the image icon. Choose from Take photo or Select from Gallery.
- 4 Tap  $\Box$  Tape accounts and select the account you want to save the contact to.
- 5 Enter the desired information for the contact.
- **6** Tap Save.

## Favorite contacts

You can classify frequently called contacts as favorites.

#### Adding a contact to your favorites

- **1** From the Home screen, tap  $\bullet$  to open your contact list.
- 2 Tap a contact to view its details.

**3** Tap the star at the top right of the screen. The star will turn yellow.

#### Removing a contact from your favorites list

- **1** From the Home screen, tap  $\bullet$  to open your contact list.
- 2 Tap the **Favorites** tab and choose a contact to view its details.
- 3 Tap the yellow star at the top right of the screen. The star turns a dark color and the contact is removed from your favorites.

### Creating a group

- 1 From the Home screen, tap  $\triangle$  to open your contact list.
- 2 Tap the Groups tab, then tap  $\epsilon$  > New group.
- 3 Enter a name for the new group. You can also set a distinct ringtone and the account you want to save the new group to.
- 4 Tap Add members to add contacts to the group.
- **5** Tap **Save** to save the group.

NOTE: If you delete a group, the contacts assigned to that group will not be lost. They will remain in your contact list.

# **Messaging**

Your phone combines text and multimedia messages into one intuitive, easy-to-use menu.

### Sending a message

- **1** Tap  $\equiv$  on the Home screen and tap  $\equiv$  to create a new message.
- 2 Enter a contact name or contact number in the To field. As you enter the contact name, matching contacts will appear. You can tap a suggested recipient and add more than one contact.

NOTE: You may be charged for each text message you send. Please consult with your service provider.

- **3** Tap the text field and begin composing your message.
- 4 Tap to access the messaging options.

**TIP!** You can tap the  $\mathcal O$  icon to attach a file that you want to share.

**5** Tap **Send** to send your message.

### A WARNING

- The 160-character limit may vary from country to country, depending on the language and how the text message is coded.
- If an image, video or audio file is added to a text message, it is automatically converted into a multimedia message and you may be charged accordingly.

### Using smilies

Liven up your messages using smilies and emojis.

When writing a new message, tap  $\bullet$  > Insert smiley. To access emojis, tap on on the LG keyboard and choose an emoji category to view the available emojis.

### Conversation view

Text and multimedia messages exchanged with another party are displayed in chronological order so that you can conveniently see and find your conversations.

# Changing your messaging settings

Your phone's messaging settings are predefined to allow you to send messages immediately. You can change the settings according to your preferences.

 $\cdot$  Open the **Messaging** app and tap  $\cdot$  > Settings.

# Email

You can use the Email application to read emails from services like Gmail. The Email application supports the following account types: POP3, IMAP and Exchange. Your service provider or system administrator can provide you with the account settings you need.

## Managing an email account

The first time you open the Email application, a set-up wizard opens to help you to set up an email account.

#### Adding another email account:

• Open the **Email** app and tap  $\Rightarrow$  **Settings**  $> \oplus$  **Add account.** 

Changing an email account's settings:

• Open the Email app and tap  $\epsilon >$  Settings  $>$  General settings.

#### Deleting an email account:

• Open the Email app and tap  $\mathbf{I} > \mathbf{Setting} > \mathbf{I} > \mathbf{Remove}$  account  $>$  Select the account you want to delete  $>$  Remove  $>$  Yes.

## Working with account folders

To access your email account's folders, open the **Email** app and tap  $\mathbf{r} > \mathbf{F}$ olders. Each account has an Inbox, Outbox, Sent and Drafts folder. Depending on the features supported by your account's service provider, you may have additional folders.

# Composing and sending email

#### Composing and sending a message

- 1 While in the **Email** application, tap  $\leq$  to create a new email.
- 2 Enter an address for the message's intended recipient. As you enter text, matching addresses will be proposed from your Contacts. Separate multiple addresses using semicolons.
- **3** Tap  $\pm$  to add a Cc/Bcc and tap  $\oslash$  to attach files, if required.
- A Enter the email's text.
- 5 Tap  $\ge$  to send the email.

# Camera and Video

To open the Camera application, from the Home screen, tap  $\textcircled{\tiny{+}}$  > Apps tab (if  $n$ ecessary $) > 0$ .

### Camera options on the viewfinder

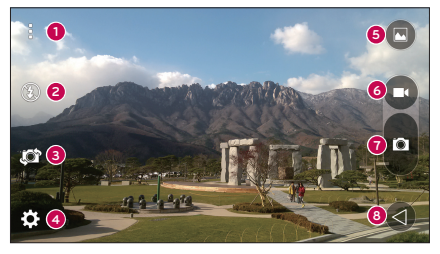

- **<sup>1</sup>** Hide/Display Options Tap to hide/display the camera options on the viewfinder.
- **2** Flash Allows you to manage the camera's flash. Choose from **Off**  $\Omega$ **, On 4**. Auto  $\mathcal{L}^A$ .
- **<sup>3</sup>** Swap camera Switch between the rear–facing camera and the front– facing camera.
- **<sup>4</sup>** Settings Tap this icon to open the camera settings menu.
- **<sup>5</sup>** Gallery Tap to view the last photo or video you captured.
- **6** Record Allows you to start recording.
- *C* Capture Allows you to take a photo.
- **<sup>8</sup>** Exit Exits the camera.

NOTE: Please make sure that the camera lens is clean before taking pictures and recording video.

### Using the advanced settings

In the camera viewfinder, tap to access the camera settings below.

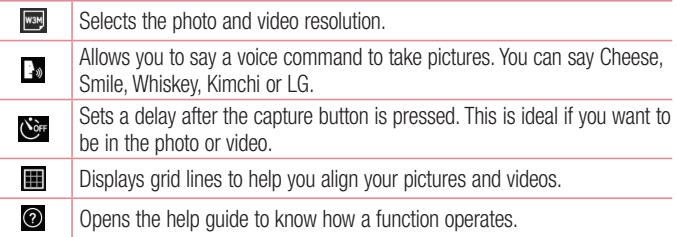

## Taking a photo

- 1 Open the **Camera** application and point the lens toward the subject you want to photograph.
- 2 Focus indicators will appear in the center of the viewfinder screen. You can also tap anywhere on the screen to focus on that spot.
- 3 When the focus indicators turn blue, the camera has focused on your subject.
- 4 Tap **to** capture the photo.

## Camera and Video

### Once you've taken a photo

Tap the image thumbnail on the screen to view the last photo you took. The following options are available.

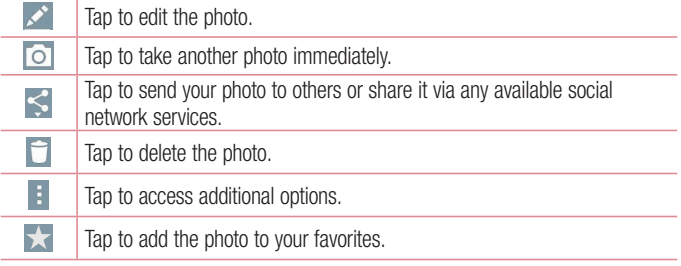

### Recording a video

- 1 Open the **Camera** application and point the lens towards the subject you wish to capture in your video.
- 2 Tap **ca** once to start recording.

NOTE: The timer will be displayed on the screen.

3 Tap  $\bigcirc$  to stop recording.

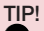

- $\bullet$  Tap to capture a screen shot while recording a video.
	- Tap to pause the recording.

## After recording a video

Tap the video thumbnail on the screen to view the last video you recorded. The following options are available.

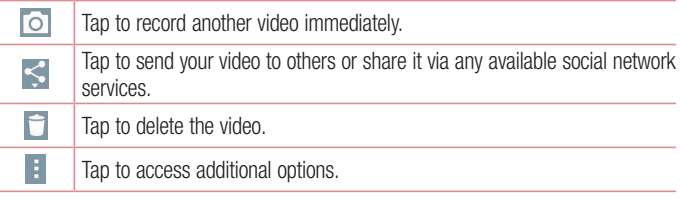

#### Multi-point Auto Focus

When you take a picture, the Multi-point Auto Focus (AF) function operates automatically and will allow you to see a clear image.

# Camera and Video

## **Gallery**

The Gallery allows you to view and manage all of your pictures and videos.

1 From the Home screen, tap  $\bigcirc$  > Apps tab (if necessary) >  $\bigcirc$ .

### NOTE:

- Depending on the software installed, some file formats may not be supported.
- Some files may not play properly due to their encoding.

## Viewing pictures

The Gallery displays your pictures in folders. When an application, such as Email, saves a picture, the download folder is automatically created to contain the picture. Likewise, capturing a screenshot automatically creates the Screenshots folder. Pictures are displayed by the date they were created. Select a picture to view it full screen. Scroll left or right to view the next or previous image.

### Zooming in and out

Use one of the following methods to zoom in on an image:

- Double-tap anywhere to zoom in.
- Spread two fingers apart on any place in the picture to zoom in. Pinch in or doubletap the image to zoom out.

### Video options

- 1 From the Home screen, tap  $\textcircled{\tiny{1}} > \text{Apps}$  tab (if necessary)  $> \textcircled{\tiny{1}}$ .
- 2 Select the video you want to play.

The following options are available.

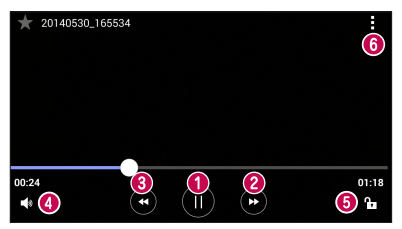

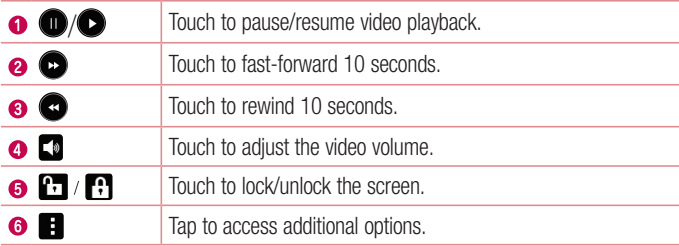

To change the volume while watching a video, press the Volume Up/Down Keys on the back of the phone.

## Camera and Video

### Editing photos

When viewing an photo,  $tan \sim$ .

### Deleting photos/videos

Use one of the following methods:

- While in a folder, tap  $\Box$  and select the photos/videos you want to delete. Then tap Delete.
- When viewing a photo, tap  $\Box$ .

### Setting as wallpaper

When viewing a photo, tap  $\equiv$  > Set image as to set the image as wallpaper or assign it to a contact.

#### NOTE:

- Depending on the software installed, some file formats may not be supported.
- If the file size exceeds the available memory, an error can occur when you open files.

# **Multimedia**

# **Music**

Your phone has a music player that lets you play all your favorite tracks. To access the music player, from the Home screen, tap  $\bigcirc$  > Apps tab (if necessary) >  $\bullet$ .

### Playing a song

- 1 From the Home screen, tap  $\bigcirc$  > Apps tab (if necessary) >  $\blacksquare$ .
- 2 Tap the **Songs** tab.
- 3 Select the song you want to play.
- 4 The following options are available.

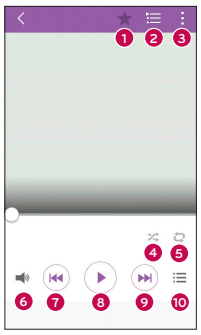

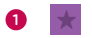

**1** Tap to add the song to your favorites.

# Multimedia

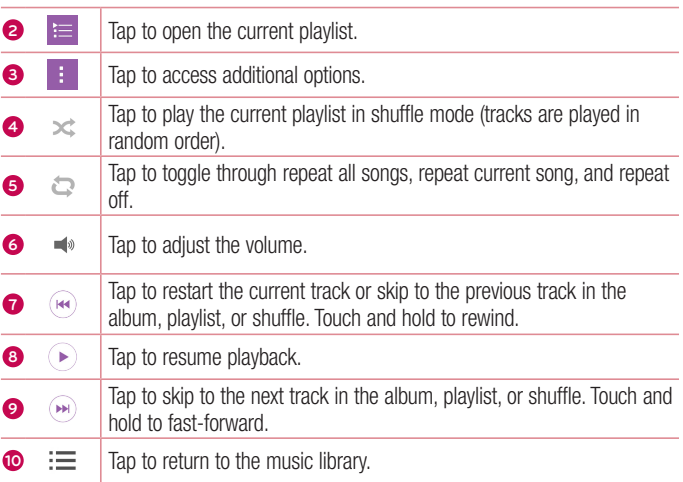

To change the volume while listening to music, press the Volume Up/Down Keys on the back side of the phone.

#### NOTE:

- Depending on the software installed, some file formats may not be supported.
- If the file size exceeds the available memory, an error can occur when you open files.

NOTE: Music file copyrights may be protected by international treaties and national copyright laws.

Therefore, it may be necessary to obtain permission or a licence to reproduce or copy music.

In some countries, national laws prohibit private copying of copyrighted material. Before downloading or copying the file, check the national laws of the relevant country concerning the use of such material.

# **Utilities**

# Clock

Use the Clock app to access the Alarms, Timer, World clock and Stopwatch functions. Access these functions by tapping the tabs across the top of the screen or swiping horizontally across the screen.

To access the Clock app, from the Home screen, tap  $\textcircled{\tiny{12}}$  > Apps tab (if necessary)  $> \circledR$ .

### Alarms

The Alarms tab allows you to set alarms.

- 1 Open the **Clock** app, then select the **Alarm** tab.
- 2 Tap  $\bigoplus$  to add a new alarm.
- 3 Adjust the settings as necessary and tap Save.

NOTE: You can also tap an existing alarm to edit it.

### Timer

The Timer can alert you with an audible signal when a set amount of time has passed.

- 1 Open the **Clock** app, then select the **Timer** tab.
- 2 Set the desired time on the timer.
- **3** Tap **Start** to start the timer.
- 4 Tap Stop to stop the timer.

### World clock

The World clock allows you to easily check the current time in other cities around the world.

- 1 Open the Clock app, then select the World clock tab.
- 2 Tap **and select the desired city.**

### **Stopwatch**

The Stopwatch feature allows you to use your phone as a stopwatch.

- 1 Open the Clock app, then select the Stopwatch tab.
- 2 Tap the **Start** button to initiate the stopwatch.

NOTE: Tap the Lap button to record lap times.

3 Tap the **Stop** button to stop the stopwatch.

NOTE: To reset the stopwatch, tap the Reset button. You can also tap the Resume button to resume the stopwatch.

# **Calculator**

The Calculator app allows you to perform mathematical calculations using a standard calculator or a scientific calculator.

- **1** From the Home screen, tap  $\textcircled{1}$  > Apps tab (if necessary) >  $\textcircled{2}$ .
- 2 Tap the number keys to enter numbers.
- 3 For simple calculations, tap the function you want to perform  $(\pm, \pm)$ ,  $(\times)$  or  $(\pm)$ followed by  $\bullet$ .

# **Utilities**

4 For more complex calculations, tap  $\colon$  > Scientific calculator and select the desired function.

2 Tap the number keys to enter numbers.

scientific calculator.

NOTE: To check the history of calculations, tap : > Calculation history. NOTE: To check the history, tap > Calculation history.

### **Calendar**

The Calendar app allows you to track your schedule of events. The Calendar app allows you to track your schedule of events.

- **1** From the Home screen, tap  $\bigcirc$  > **Apps** tab (if necessary) >  $\bigcirc$
- **2** Tap the date you want to add an event to. Then tap  $\bigoplus$ .
- **3** Enter the event details and tap **Save** to save the event.

## Voice Recorder

The Voice Recorder app records audible files for you to use in a variety of ways.

#### Recording a sound or voice

- 1 From the Home screen, tap  $\textcircled{\tiny{12}} >$  Apps tab (if necessary)  $> \textcircled{\tiny{12}}$ .
- 2 Tap  $\bullet$  to begin recording.
- **3** Tap  $\blacksquare$  to end the recording.
- 4 Tap  $\triangleright$  to listen to the recording.

**NOTE:** Tap  $\equiv$  to access your recordings. You can listen to your saved recordings. The displayed available recording time may differ from actual recording time.

## Voice Search

Use this application to search the web using your voice.

- 1 From the Home screen, tap  $\binom{1}{1}$  > Apps tab (if necessary) > Google folder  $\binom{2}{1}$  >  $\binom{3}{1}$ .
- 2 Say a keyword or phrase when **Speak now** appears on the screen. Select one of the suggested keywords that appear.

NOTE: This application may not be available depending on the region or service provider.

## **Downloads**

Use this application to see what files have been downloaded through your applications.

• From the Home screen, tap  $\bigcirc$  > Apps tab (if necessary) >  $\cdot$ .

NOTE: This application may not be available depending on the region or service provider.

## FM Radio

Your phone has a FM radio so you can tune in to your favorite stations and listen on the go.

• From the Home screen, tap  $\binom{m}{k}$  > Apps tab (if necessary) >  $\binom{m}{k}$ .

NOTE: You must plug in your earphones in order to use them as an antenna.

# Browsing the Web

### **Browser**

Use this application to browse the Internet. The Browser gives you a fast, full-color world of games, music, news, sports, entertainment and much more, right on your mobile phone.

NOTE: Additional charges apply when connecting to these services and downloading content. Check data charges with your network provider.

1 From the Home screen, tap  $\textcircled{\tiny{1}}$  > Apps tab (if necessary) >  $\textcircled{\tiny{4}}$ 

- or -

From the Home screen, tap  $\bullet$ .

#### Using the Browser toolbar

Scroll towards the top of the webpage to access the browser toolbar.

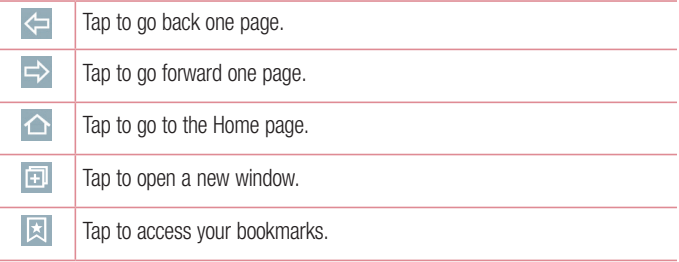

### Viewing webpages

Tap the address field, enter the web address and tap Go on the keyboard.

### Opening a page

To open a new page, tap  $\Box$  >  $\Box$ .

To go to another webpage, tap  $\boxed{2}$ , scroll up or down, and tap the page to select it.

#### Searching the web by voice

In the browser, tap the address field and then tap  $\mathcal Q$ . When prompted, say a keyword and select one of the suggested keywords that appear.

NOTE: This feature may not be available depending on the region or service provider.

### **Bookmarks**

To bookmark the current webpage,  $\tan \mathbf{F} > \mathbf{Add}$  to bookmarks  $> \mathbf{OK}$ .

To open a bookmarked webpage, tap **a** and select the desired bookmark.

### **History**

Tap  $\boxed{3}$  > History to open a list of recently-visited webpages. To clear all of your history, tap  $\frac{1}{\sqrt{2}}$  > Yes.

### Chrome

Use Chrome to search for information and browse webpages.

1 From the Home screen, tap  $\binom{1}{1}$  > Apps tab (if necessary) >  $\binom{1}{2}$ .

# Browsing the Web

NOTE: This application may not be available, depending on your region and service provider.

### Viewing webpages

In the Chrome browser, tap the address field, and then enter a web address or search criteria and tap Go on the keyboard.

### Opening a page

To open a new page,  $tan \div$  > New tab.

To go to another webpage, tap  $\Box$  (if tabs are merged with apps) or  $\Box$  (if tabs are not merged with apps). Then tap the desired page to view it.

### Syncing with other devices

Sync open tabs and bookmarks to use with Chrome on another device when you are logged in with the same Google account.

To view open tabs on other devices,  $tan \rightarrow$  **Recent tabs** > **Other devices**. Select a webpage to open.

NOTE: You must be signed into your Google account on both devices to have access to the open webpages on those devices.

### Adding and viewing bookmarks

To add bookmarks, tap  $| \cdot | > | \cdot \rangle$ .

To open a bookmarked webpage, tap  $\frac{1}{2}$  > **Bookmarks** and select the desired page.

# **Settings**

This section provides an overview of items you can change using your phone's System settings menus.

#### Accessing the Settings menu:

From the Home screen, touch and hold  $\Box$  > System settings.

```
- or -
```

```
From the Home screen, tap \binom{m}{k} > Apps tab (if necessary) > \bullet Settings.
```
# WIRELESS & NETWORKS

#### < Airplane mode >

Airplane Mode (flight mode) allows you to use some of your phone's features, such as games, and music, when you are in an area where making or receiving calls or data use is prohibited. When you set your phone to Airplane Mode, it cannot send or receive any calls or access online data.

#### $\langle$  Wi-Fi  $\rangle$

Allows you to manage your Wi-Fi connections and connect to available Wi-Fi networks.

#### < Bluetooth >

Allows you to manage your Bluetooth wireless feature.

#### < Mobile data >

Displays the data usage and allows you to set a mobile data usage limit.

#### $<$  Call  $>$

Voicemail – Allows you to manage your voicemail settings.

# **Settings**

**Fixed dialing numbers** – Turn on and compile a list of numbers that can be called from your phone. You'll need your PIN2, which is available from your operator. Only numbers within the fixed dial list can be called from your phone.

**Caller ID** – Use default operator settings to display your number in outgoing calls. **Incoming voice call pop-up**  $-$  Displays a pop-up for an incoming call when an app is in use.

**Decline with message** – When you want to reject a call, you can send a quick message using this function. This is useful if you need to reject a call during a meeting.

Auto answer – Set the time before a connected hands-free device automatically answers an incoming call.

Connection vibration – Vibrates your phone when the other party answers the call. TTY mode – Sets the TTY mode to communicate with other TTY devices.

Hearing aids – Allows you to turn on hearing aid compatibility.

**Power key ends call** – Checkmark to allow you to end voice calls by pressing the Power/Lock Key.

Call duration – Allows you to view the call duration for various types of calls.

Sound settings – Set the sound settings.

Additional settings – Set call forwarding and call waiting.

 $<$  More  $\ldots$  >

**Mobile networks** – This menu allows you to configure various mobile network settings.

VPN – From your phone, you can add, set up, and manage virtual private networks (VPNs) that allow you to connect and access resources inside a secured local network, such as your corporate network.

NOTE: You must set a screen lock before you can use VPN.

# **DEVICE**

< Sound >

Sound profile – Allows you to set your phone's sound profile. Choose from Sound. Vibrate only, and Do not disturb.

Volumes – Adjust the phone's volume settings to suit your needs and your environment.

Ringtone – Allows you to set the ringtone for calls. You can also add a ringtone by tapping the  $\blacksquare$  at the top right corner of the screen.

Notification sound – Allows you to set the sound for notifications. You can also add a notification sound by tapping the  $\Box$  at the top right corner of the screen.

Sound with vibration – Checkmark to set the phone to vibrate in addition to the ringtone when you receive calls.

**Vibration type** – Allows you to choose the type of vibration.

Do not disturb – Allows you to set a schedule when to prevent interruptions from notifications. You can set to allow certain features to interrupt when Priority only is set.

Lock screen – Allows you to choose if you want to show or hide notifications on the lock screen.

# **Settings**

Apps – Allows you to prevent apps from displaying notifications. You can also set apps to show notifications with priority when Do not disturb is set to Priority only. Vibrate on tap – Checkmark to vibrate when tapping the Home touch buttons and during other UI interactions.

Sound effects – Tap to set dial pad touch tones, touch sounds, screen lock sound, and emergency tone.

**Message/call voice notifications – Tap**  $\infty$  **toggle it On or Off. On allows your** device to read out incoming calls and message events automatically.

< Display >

**Brightness** – Allows you to adjust the screen brightness. Checkmark **Night brightness** to set brightness at 0% automatically between 12:00 AM  $\sim$  06:00 AM. Screen timeout – Allows you to set the amount of time before the screen times out. Screen-off effect – Allows you to set the screen off effect used when the screen turns off.

Auto-rotate screen – Allows you to set to switch the screen orientation automatically when you physically rotate the phone.

**Daydream** – Tap  $\bullet$  to toggle it On or Off. On allows you to set a screensaver to be displayed when the phone is sleeping while docked and/or charging. Choose from Clock and Google Photos.

**Font type** – Allows you to set the type of font used for the phone and menus. Font size – Allows you to set the size of the font displayed in the phone and menus. Home touch buttons – Allows you to set the Home Touch Keys displayed at the bottom of all screens. Set which ones are displayed, their position on the bar, and what they look like.

< Home screen >

Wallpaper – Allows you to set the wallpaper for your Home screen. Choose from Wallpaper gallery, Gallery, Live wallpapers, and Photos.

**Screen swipe effect** – Choose the desired type of effect to display when you swipe from one Home screen canvas to the next. Choose from Slide, Breeze, Accordion, Panorama, Carousel, Layer, and Domino.

Allow Home screen looping – Displays the first screen after the last screen when scrolling the Home screen.

Home backup & restore – You can back up and restore app/widget layouts and the Home screen wallpaper.

Help – Displays help information for the Home screen.

< Lock screen >

Select screen lock – Allows you to set a screen lock to secure your phone. Choose from None, Swipe, Knock Code, Pattern, PIN and Password.

Smart Lock – Allows you to set to keep your phone unlocked when you have a trusted Bluetooth device connected to it, when it's in a familiar location like your home or work, or when it recognizes your face.

Screen swipe effect – Allows you to set the desired screen swipe effect when you swipe the lock screen. Choose from Light particle. Vector circle, Mosaic, and Soda.

Wallpaper – Allows you to set the wallpaper for your lock screen. Choose from Gallery or Wallpaper gallery.

Shortcuts – Allows you to choose the shortcuts available on the lock screen.

# **Settings**

Contact info for lost phone – Allows you to display the owner information on the lock screen in case the phone is lost.

Lock timer – Allows you to set the amount of time before the screen automatically locks after the screen has timed-out.

**Power button instantly locks** – Allows you to instantly lock the screen when the Power/Lock Key is pressed. This setting overrides the Lock timer setting.

#### < Gestures >

Silence incoming calls – Checkmark to allow you to flip the phone to silence incoming calls.

Snooze or stop alarm – Checkmark to allow you to flip the device to snooze or stop the alarm.

**Pause video** – Checkmark to allow you to flip the device to pause the currently playing video.

**Help** – Displays a help quide on how to use the Gestures features of your device. Motion sensor calibration – Allows you to improve the accuracy of the tilt and speed of the sensor.

#### < Storage >

Internal Storage – Allows you to view information about the internal storage usage. SD Card – Allows you to view information about storage use on the SD card. Tap Unmount SD card to allow safe removal of the card. If no SD card is mounted, tap Mount SD card. Tap Erase SD card if you want to delete all of the data from the SD card.

#### < Battery >

The Battery charge information is displayed on a battery graphic along with the percentage of the remaining charge and its status.

**Battery usage** – Displays the battery usage level and battery use details. Tap an app or component to view detailed information relating to battery use.

**Battery percentage on status bar** – Checkmark to display the battery level percentage on the Status Bar next to the battery icon.

**Battery saver** – Tap  $\circ$  to toggle it On or Off. You can also choose when to automatically turn the Battery saver feature on.

Help – Displays help information for the Battery saver feature.

#### $<$  Apps  $>$

Allows you to view and manage your applications.

#### < Default message app >

This menu allows you to set your default messaging app as desired.

# **PERSONAL**

#### < Location >

Allows you to manage location services to determine your approximate location using GPS, Wi-Fi and mobile networks.

#### Mode

**High accuracy** – Use GPS, Wi-Fi and mobile networks to estimate location. **Battery saving** – Use Wi-Fi and mobile networks to estimate location. **Device sensors only** – Use GPS to pinpoint your location.

# **Settings**

#### Recent Location Request

Displays apps that have recently requested location information.

#### Location Services

Allows you to view your Google location settings.

#### < Security >

**Encrypt phone** – Allows you to encrypt the phone to keep it secure. After encryption, a PIN or password needs to be entered each time you power the phone on.

**Encrypt SD card storage** – Allows you to encrypt the SD card and keep data unavailable for other devices.

Set up SIM card lock - Set up SIM or USIM card lock or change the SIM or USIM card PIN.

**Password typing visible** – Checkmark to briefly show each character of passwords as you enter them so that you can see what you enter.

**Phone administrators** – Allows you to view or deactivate phone administrators.

Unknown sources – Allows you to install non-Play Store applications.

**Verify apps** – Disallow or warn before installation of apps that may cause harm.

**Storage type** – Displays the storage type for credentials.

Trusted credentials – Displays trusted CA certificates.

**Install from storage** – Allows you to install encrypted certificates.

Clear credentials – Deletes all secure certificates and related credentials and erases the secure storage's own password.

**Trust agents** – Select apps to use without unlocking the screen.

**Screen pin** – This feature allows you to lock your device so that the current user can only access the pinned app. This is useful for users with children.

#### < Accounts & sync >

Permits applications to synchronize data in the background, whether or not you are actively using them. Deactivating the **Auto-sync data** option can save battery power and lower (but not eliminate) data usage.

#### < Language & input >

**Language**  $-$  Sets the language to use on your device.

**Default** – Allows you to set the default keyboard to use when entering text.

**LG Keyboard** – Checkmark to select the LG Keyboard to enter text. Tap  $\circledast$  to change the following settings:

Input language and keyboard layout: Sets the keyboard language and layout (QWERTY and Phone).

Keyboard height and layout: Allows you to customize the phone keyboard and QWERTY keyboard layouts, keyboard height, and keyboard theme.

**Path input:** Checkmark to enter a word by drawing a path through all of the letters.

**Show word suggestions:** Checkmark to show words through text prediction.

**Show emoticon suggestions:** Checkmark to show word-related color emoticons. Auto-correction: Allows you to choose the level of auto-correction.

**Update word suggestions:** Allows you to update word suggestions.

Additional settings: Allows you to set various keyboard effect and input tool settings.

**Help:** Displays helpful information about the LG Keyboard.

# **Settings**

**Google voice typing**  $-$  Checkmark to select Google voice typing to enter data. Tap  $\circledR$  to change the Google voice settings.

Language: Sets the language supported with Google voice typing.

Speech output: Sets when to use speech output. Choose from On. Hands-free only, and Off. To turn on speech output only when you have a headset attached to your phone, select Hands-free only.

"Ok Google" Detection: Turn this feature On to start the Google Search app simply by saying "OK Google".

**Offline speech recognition:** Sets one or more additional languages for speech recognition when you don't have a network connection.

Block offensive words: Checkmark to hide offensive voice results.

Bluetooth headset: Checkmark to record audio through a connected Bluetooth headset.

**Voice Search** – Allows you to set the same voice options available for Google voice typing.

**Text-to-speech output** – Sets the preferred speech engine and speech rate (slow) vs. fast). Also plays a short demonstration of speech synthesis.

**Pointer speed** – Allows you to set the pointer speed using a slide bar.

< Backup & reset >

**Back up my data** – Allows you to backup your app data, Wi-Fi passwords, and other settings to Google servers.

Backup account – Allows you to set the account to which you want to backup data to.

**Automatic restore** – Allows you to restore your settings and application data when the applications are reinstalled on your device.

**Factory data reset** – Allows you to reset your settings to the factory default values and delete all your data, including user data such as pictures and videos.

# **SYSTEM**

#### < Shortcut key >

Tap  $\bullet$  to toggle it On or Off. On allows quick access to apps by pressing and holding the Volume Keys while the screen is off or locked.

#### < Date & time >

Use Date & time settings to set how dates will be displayed. You can also use these settings to set your own time and time zone rather than obtaining the current time from the mobile network.

Auto-date & time – Checkmark to use the network-provided date and time.

Auto-time zone – Checkmark to use the network-provided time zone.

Set date – Allows you to manually set the date if Auto-date & time is not activated. Set time – Allows you to manually set the time if Auto-date & time is not activated. Select time zone – Allows you to manually set the time zone if Auto-time zone is not activated.

Use 24-hour format – Checkmark to display the time using the 24-hour time format (for example, 13:00 instead of 1:00 pm).

Select date format – Sets the format for displaying dates.

# **Settings**

#### < Accessibility >

Use the Accessibility settings to configure accessibility plug-ins you have installed on your phone.

**TalkBack** – Allows you to set up the TalkBack function, which assists people with impaired vision by providing verbal feedback. Tap  $\circ$  to toggle it On or Off. Tap Settings at the bottom of the screen to adjust the TalkBack settings.

Font size – Allows you to change the font size.

Invert color – Allows you to invert the screen and content colors.

**Color adjustment** – Allows you to view the screen with greater color contrast. To adjust the contrast and hue, activate the feature and drag your finger across the screen.

Touch zoom – Allows you to triple-tap the screen to zoom in and out.

**Message/call voice notifications** – Tap  $\bullet$  to toggle it On or Off. On allows your device to read out incoming calls and messages automatically.

Screen shade – Checkmark to dim the screen's backlight for a darker contrast. **Accessibility shortcut** – Tap  $\infty$  to toggle it On or Off. On quickly enables accessibility features.

**Text-to-speech output** – Sets the text-to-speech preferred engine and speech rate setting. Also plays a short demonstration of speech synthesis. Text-to-speech output provides an audible readout of text, for example, the contents of text messages, and the Caller ID for incoming calls.

Audio type – Sets the audio type. Choose Mono or Stereo.

Sound balance – Routes the sound through both the right and left channel when a headset is connected. To manually set the audio route, move the slider on the sound balance bar to set it.

**Flash alerts** – Checkmark to allow a flash to blink for incoming calls and notifications.

Turn off all counds – Checkmark to turn off all counds.

**Captions** – Tap  $\bullet$  to toggle it On or Off. On customizes caption settings for those with hearing impairments. Set Language, Font size, and Caption style.

Touch feedback time – Sets the touch and feedback time. Choose from Short, Medium, or Long.

**Touch assistant** – Tap  $\bullet$   $\bullet$  to toggle it On or Off. On allows you to replace the hardware keys with a Touch assistant board that is displayed on the screen. Tap  $\circledR$  **to access Power button, Home button, Volume down button, Volume up** button, and the 1/2 (page) button (Screen capture button, Accessibility button, and Pinch button). Draw a "C" ("call") on the board to automatically display the Dial tab. Draw an "M" on the board to automatically display the Messaging app. Draw a "W" ("web") on the board to automatically launch the browser app. Draw an "S" ("Settings") on the board to automatically display the settings app. Draw an "L" ("Lock screen") on the board to lock the screen.

Screen timeout – Sets the screen timeout. Choose from 15 sec, 30 sec, 1 min, 2 min, 5 min, 10 min, 15 min, and Keep screen turned on.

**Touch control areas** – Tap  $\bullet$   $\bullet$  to toggle it On or Off. On allows you to select an area of the screen to limit touch control. Press the Volume Down Key and tap the Home Key at the same time to activate and deactivate this feature.

Auto-rotate screen – Checkmark to allow the phone to rotate the screen depending on the physical phone orientation (portrait or landscape).

**Password voice confirmation** – Checkmark to allow voice confirmation of characters when entering passwords.
# **Settings**

**Power key ends call** – Checkmark so that you can end voice calls by pressing the Power/Lock Key.

Accessibility settings shortcut – Sets quick, easy access to selected features when you triple-tap the Home Key. Choose from **Off. Show all, TalkBack, Invert** colors, Touch assistant, and Accessibility settings.

**One-touch input** – Checkmark to enable one-touch input. It allows each finger touch to enter a letter or character on the LG keyboard.

Switch access – Allows you to interact with your device using one or more switches that work like keyboard keys. This menu can be helpful for users with mobility limitations that prevent them from interacting directly with the your device. Tap Settings at the bottom of the screen to adjust the Switch access settings.

#### < Printing >

Cloud Print – Allows you to manage your Google Cloud Print settings and print jobs.

#### < About phone >

This menu allows you to manage your software updates and view various information relating to your device.

**Phone name** – Allows you to change your phone name. This will be your phone name for Bluetooth, Wi-Fi Direct, etc.

Update Center – Check updates for apps and software provided by LG Electronics. Network – Allow you to view your network, network type and strength, service state, roaming status, mobile network state, and IP address.

**Status** – Allow you to view your phone number, MIN, PRL version, ESN, MEID HEX, and MEID DEC.

**Battery** – Allows you to view the battery status, battery level, and battery use information.

Hardware info – Allows you to view the model number, up time, Wi-Fi MAC address and Bluetooth address.

Software info – Allows you to view the Android version, baseband version, kernel version, build number, and software version.

Legal info – Allows you to view LG apps rights agreement, open source licenses and Google legal information.

Patent information - Display LG patent information.

# Phone software update

#### Update your smart phone without a PC (FOTA)

This feature allows you to conveniently update your phone's software to a newer version via Firmware Over-the-Air (FOTA), without connecting with to a USB cable.

- 1 From the Home screen, tap  $\textcircled{\tiny{1}}$  > Apps tab (if necessary) >  $\textcircled{\tiny{2}}$  > About phone > Update Center > Software Update.
- 2 Select the desired option.

Update now – Allows you to check for new software and perform an update if software is available.

Check current version – You can check the current software version.

Last update – Displays the date of the last software update.

#### **NOTE**

- After downloading the software, you can install the software immediately or select to install it at a later time.
- Each software version is updated sequentially. Even after the update is completed, check if there is a newer version available.
- LG reserves the right to make firmware updates available only for selected models at its own discretion and does not guarantee the availability of the newer version of the firmware for all phone models.

#### Open Source Software

To obtain the source code under GPL, LGPL, MPL, and other open source licenses, that is contained in this product, please visit http://opensource.lge.com. In addition to the source code, all referred license terms, warranty disclaimers and copyright notices are available for download.

LG Electronics will also provide open source code to you on CD-ROM for a charge covering the cost of performing such distribution (such as the cost of media, shipping, and handling) upon email request to opensource@lge.com. This offer is valid for three (3) years from the date on which you purchased the product.

# About this user guide

## About this user guide

- Before using your device, please carefully read this manual. This will ensure that you use your phone safely and correctly.
- Some of the images and screenshots provided in this quide may appear differently on your phone.
- Your content may differ from the final product, or from software supplied by service providers or carriers, This content may be subject to change without prior notice. For the latest version of this manual, please visit the LG website at www.lg.com.
- Your phone's applications and their functions may vary by country, region, or hardware specifications. LG cannot be held liable for any performance issues resulting from the use of applications developed by providers other than LG.
- LG cannot be held liable for performance or incompatibility issues resulting from edited registry settings being edited or operating system software being modified. Any attempt to customize your operating system may cause the device or its applications to not work as they should.
- Software, audio, wallpaper, images, and other media supplied with your device are licensed for limited use. If you extract and use these materials for commercial or other purposes is, you may be infringing copyright laws. As a user, you are fully are entirely responsible for the illegal use of media.
- Additional charges may be applied for data services, such as messaging, uploading and downloading, auto-syncing, or using location services. To avoid additional charges, select a data plan to is suitable for your needs. Contact your service provider to obtain additional details.

## **Trademarks**

- LG and the LG logo are registered trademarks of LG Electronics.
- All other trademarks and copyrights are the property of their respective owners.

## **Accessories**

These accessories are available for use with your phone. (Items described below may be optional and sold separately.)

- Travel adapter
- • User Guide
- • USB cable
- Battery

#### NOTE:

- Always use genuine LG accessories. The supplied items are designed only for this device and may not be compatible with other devices.
- The items supplied with the device and any available accessories may vary depending on the region or service provider.

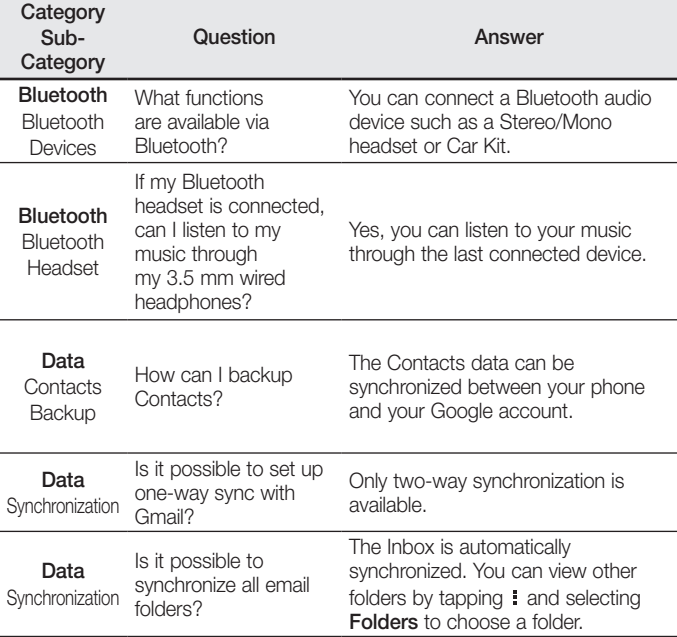

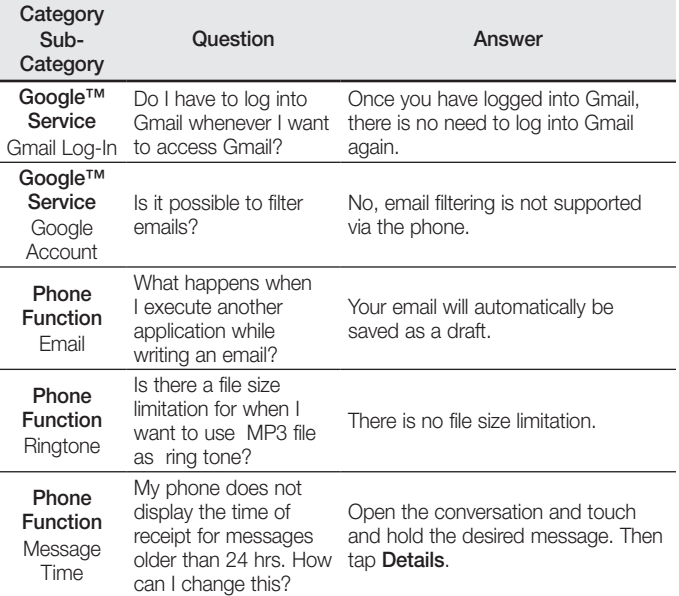

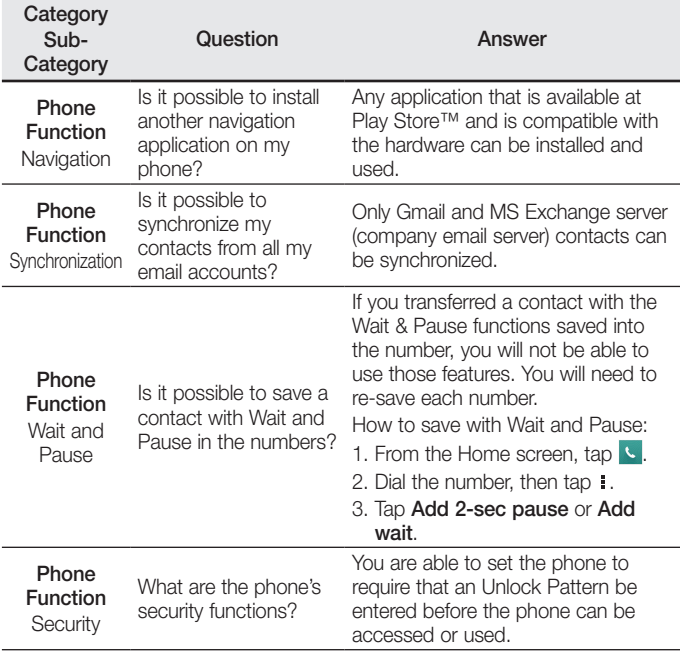

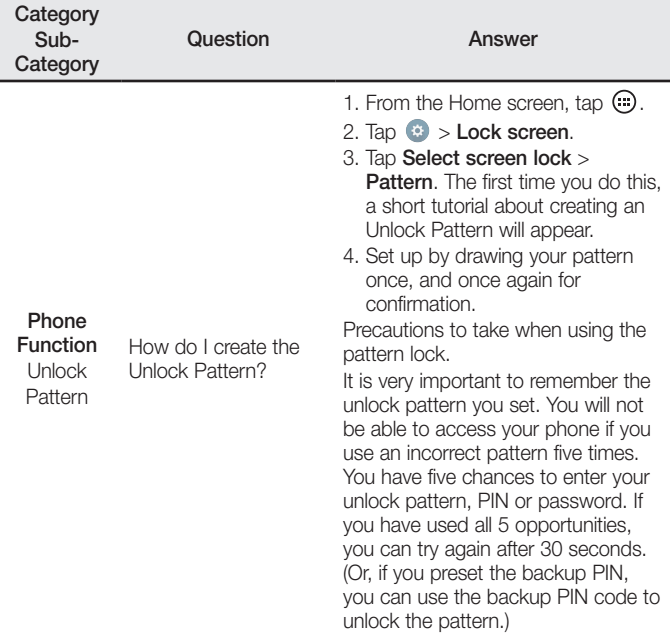

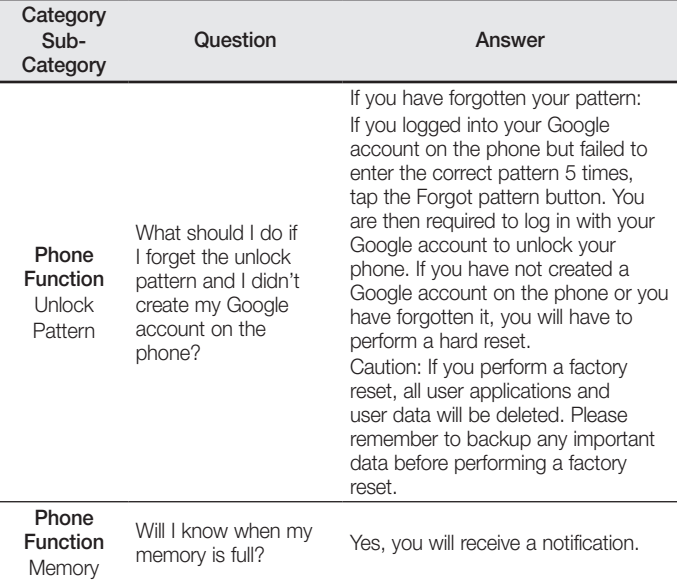

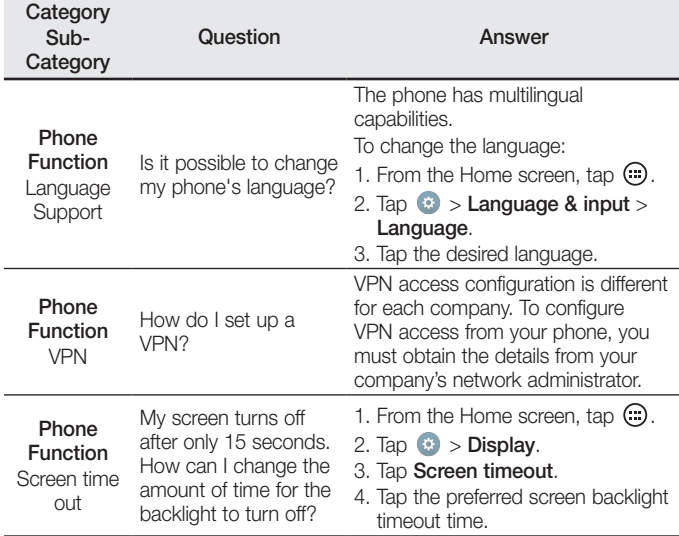

l

j

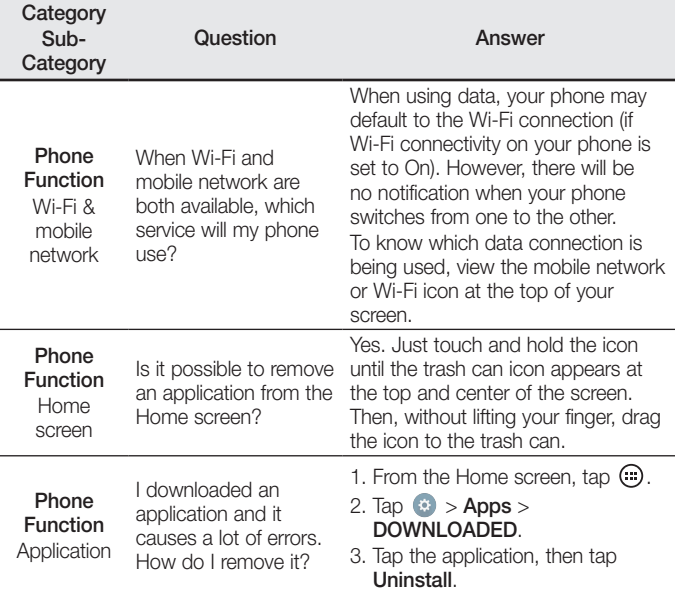

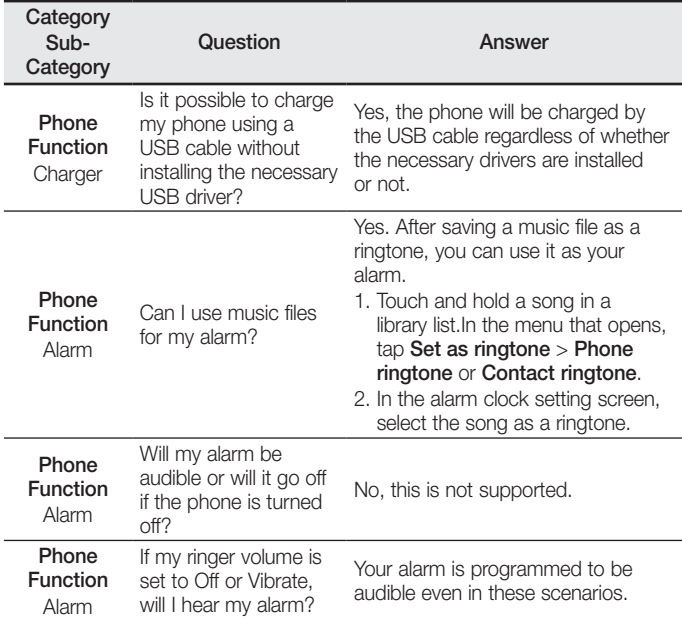

í

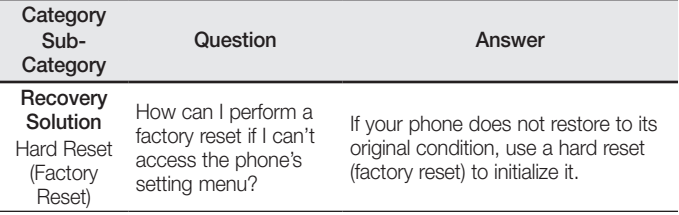

# For your safety

The highest SAR value for this model phone when tested for use at the ear is

1.21 W/kg and when worn on the body, as described in this user guide, is

1.25 W/kg (body-worn measurements differ among phone models, depending upon available accessories and FCC requirements).

While there may be differences between SAR levels of various phones and at various positions, they all meet the government requirement for safe exposure.

The FCC has granted an Equipment Authorization for this model phone with all reported SAR levels evaluated as in compliance with the FCC RF emission guidelines. SAR information on this model phone is on file with the FCC and can be found under the Display Grant section of http://www. fcc.gov/oet/ea/fccid/ after searching on FCC ID ZNFL33L.

- To reduce risk of fire or burns, do not expose to temperature above  $45^{\circ}$ C / 113  $^{\circ}$ F. or dispose of in fire.
- To reduce risk of fire or burns, do not dispose of in fire or water.
- Do not disassemble or open crush, bend or deform, puncture or shred.
- There is a danger of explosion if battery is incorrectly replaced. To reduce risk of fire or burns, do not disassemble, crush, puncture, short external contacts, expose to temperature above 45°C / 113 °F, or dispose of in fire or water. Keep this product away from excessive moisture and extreme temperatures. Keep the battery or device dry and away from water or any liquid as it may cause a short circuit.
- Avoid using your phone near strong electromagnetic sources, such as microwave ovens, sound speakers, TV and radio.
- Use only original manufacturer-approved accessories, or accessories that do not contain any metal. Please only use an approved charging accessory to charge your LG phone. Improper handling of the Accessory/Charger Port, as well as the use of an incompatible charger, may cause damage to your phone and void the warranty.
- Only use the approved battery charger. Otherwise, you may cause serious damage to your phone.

#### FCC Hearing-Aid Compatibility (HAC) Regulations for Wireless Devices

On July 10, 2003, the U.S. Federal Communications Commission (FCC) Report and Order in WT Docket 01-309 modified the exception of wireless phones under the Hearing Aid Compatibility Act of 1988 (HAC Act) to require digital wireless phones be compatible with hearing-aids. The intent of the HAC Act is to ensure reasonable access to telecommunications services for persons with hearing disabilities.

While some wireless phones are used near some hearing devices (hearing aids and cochlear implants), users may detect a buzzing, humming, or whining noise. Some hearing devices are more immune than others to this interference noise, and phones also vary in the amount of interference they generate.

The wireless telephone industry has developed a rating system for wireless phones, to assist hearing device users to find phones that may be compatible with their hearing devices. Not all phones have been rated. Phones that are rated have the rating on their box or a label located on the box.

The ratings are not guarantees. Results will vary depending on the user's hearing device and hearing loss. If your hearing device happens to be vulnerable to

# For your safety

interference, you may not be able to use a rated phone successfully. Trying out the phone with your hearing device is the best way to evaluate it for your personal needs. M-Ratings: Phones rated M3 or M4 meet FCC requirements and are likely to generate less interference to hearing devices than phones that are not labeled. M4 is the better/ higher of the two ratings.

**T-Ratings:** Phones rated T3 or T4 meet FCC requirements and are likely to generate less interference to hearing devices than phones that are not labeled. T4 is the better/ higher of the two ratings.

Hearing devices may also be rated. Your hearing device manufacturer or hearing health professional may help you find this rating.

Higher ratings mean that the hearing device is relatively immune to interference noise.

The hearing aid and wireless phone rating values are then added together. A sum of 5 is considered acceptable for normal use. A sum of 6 is considered for best use.

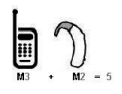

In the example to the left, if a hearing aid meets the M2 level rating and the wireless phone meets the M3 level rating, the sum of the two values equal M5. This should provide the hearing aid user with "normal usage" while using their hearing aid with the

particular wireless phone. "Normal usage" in this context is defined as a signal quality that's acceptable for normal operation.

The M mark is intended to be synonymous with the U mark. The T mark is intended to be synonymous with the UT mark. The M and T marks are recommended by the Alliance for Telecommunications Industries Solutions (ATIS).

The U and UT marks are referenced in Section 20.19 of the FCC Rules. The HAC rating and measurement procedure are described in the American National Standards Institute (ANSI) C63.19 standard. To ensure that the Hearing Aid Compatibility rating for your phone is maintained, secondary transmitters such as Bluetooth and WLAN components must be disabled during a call.

When you're talking on a cell phone, it's recommended that you turn the BT (Bluetooth) or WLAN mode off for HAC.

#### For information about hearing aids and digital wireless phones Wireless Phones and Hearing Aid Accessibility

http://www.accesswireless.org/

#### Gallaudet University, RERC

http://tap.gallaudet.edu/Voice/

#### FCC Hearing Aid Compatibility and Volume Control

http://www.fcc.gov/cgb/dro/hearing.html

#### The Hearing Aid Compatibility FCC Order

http://hraunfoss.fcc.gov/edocs\_public/attachmatch/FCC-03-168A1.pdf

#### Hearing Loss Association of America [HLAA]

http://hearingloss.org/content/telephones-and-mobile-devices

# For your safety

#### 7.11 Warranty Laws

The following laws govern warranties that arise in retail sales of consumer goods:

- The California Song-Beverly Consumer Warranty Act ICC §§1790 et segl.
- The California Uniform Commercial Code, Division Two [Com C §§2101 et seq], and
- The federal Magnuson-Moss Warranty Federal Trade Commission Improvement Act [15 USC §§2301 et seq; 16 CFR Parts 701– 703]. A typical Magnuson-Moss Act warranty is a written promise that the product is free of defects or a written promise to refund, repair, or replace defective goods. [See 15 USC §2301(6).] Remedies include damages for failing to honor a written warranty or service contract or for violating disclosure provisions. [See 15 USC §2310(d).] Except for some labeling and disclosure requirements, the federal Act does not preempt state law. [See 15 USC §2311.]

The Consumer Warranty Act does not affect the rights and obligations of parties under the state Uniform Commercial Code, except the provisions of the Act prevail over provisions of the Commercial Code when they conflict. [CC §1790.3.] For purposes of small claims actions, this course will focus on rights and duties under the state laws.

# Guía del usuario ESPAÑOL

- Las visualizaciones e ilustraciones de la pantalla pueden variar de las que ve en el teléfono.
- Es posible que parte del contenido de esta quía no se aplique al teléfono, dependiendo del software y de su proveedor de servicios. Toda la información de este documento está sujeta a cambios sin previo aviso.
- Este teléfono no es adecuado para personas con alguna discapacidad visual, ya que cuenta con un teclado en pantalla táctil.
- Copyright ©2015 LG Electronics, Inc. Todos los derechos reservados, LG y el logotipo de LG son marcas registradas de LG Group y sus entidades relacionadas. Todas las demás marcas son propiedad de sus respectivos titulares.
- Google™, Google Maps™, Gmail™, YouTube™, Hangouts™ y Play Store™ son marcas registradas de Google, Inc.

# Tabla de contenido

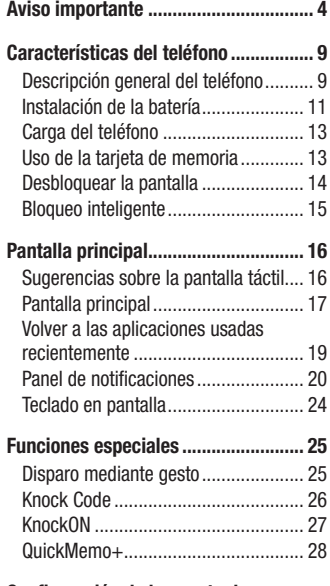

#### [Configuración de la cuenta de](#page-121-0)  Google [.................................................](#page-121-0) 29

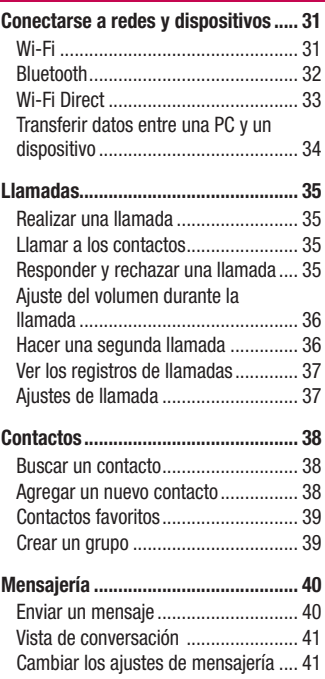

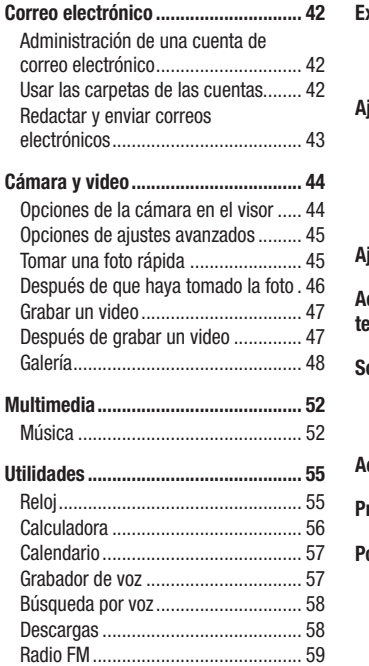

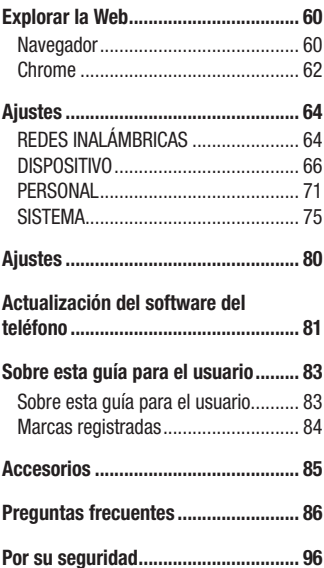

# <span id="page-96-0"></span>Aviso importante

#### Por favor, lea esto antes de comenzar a usar su teléfono.

Antes de llevar el teléfono a reparar o llamar a un representante del servicio técnico, compruebe si alguno de los problemas que presenta el teléfono se describe en esta sección.

### 1. Memoria del teléfono

Cuando hay menos de 10MB de espacio disponible en la memoria del teléfono, el teléfono no puede recibir nuevos mensajes. Es posible que necesite comprobar la memoria del teléfono y borrar algunos datos, como aplicaciones o mensajes, para contar con más espacio en la memoria.

#### Para desinstalar aplicaciones:

- 1 Desde la pantalla principal, toque  $\textcircled{\tiny{1}}$  > etiqueta Aplicaciones (si es necesario)  $> 2$  > Aplicaciones.
- 2 Cuando aparezcan todas las aplicaciones, desplácese y seleccione la aplicación que desee desinstalar.
- 3 Toque Desinstalar, luego toque Aceptar para confirmar.

## 2. Optimizar la vida útil de la batería

Prolongue la vida útil de la batería entre cargas desactivando las funciones que no necesite ejecutar constantemente en segundo plano. Puede supervisar la forma en que las aplicaciones y los recursos del sistema consumen la energía de la batería.

#### Prolongación de la vida útil de la batería:

- Desactive las comunicaciones de radio que no use. Si no usa Wi-Fi, Bluetooth o servicios de ubicación (incluyendo GPS), desactívelos.
- • Disminuya el brillo de la pantalla y fije un límite de tiempo de apagado de pantalla más corto.
- • Desactive la sincronización automática de Gmail, Calendario, Contactos y otras aplicaciones.

NOTA: Algunas de las aplicaciones descargadas pueden reducir la energía de la batería.

## 3. Antes de instalar un un sistema operativo (SO) y una aplicación de código abierto

#### A ADVERTENCIA

Si instala y usa un sistema operativo distinto al proporcionado por el fabricante esto puede impedir el funcionamiento correcto del teléfono. Además, el teléfono ya no estará cubierto por la garantía.

# Aviso importante

#### A ADVERTENCIA

Para proteger el teléfono y los datos personales, sólo descargue aplicaciones provenientes de fuentes de confianza, como Play Store. Si existen aplicaciones mal instaladas en el teléfono, es posible que este no funcione normalmente o que se produzca un error grave. Debe desinstalar esas aplicaciones y todos los datos y ajustes asociados del teléfono.

#### 4. Cómo usar el bloqueo de pantalla

Establezca un bloqueo de pantalla para proteger a su teléfono y evitar el uso no autorizado. Para establecer un bloqueo de pantalla, desde la pantalla principal, toque  $\odot$  > etiqueta Aplicaciones (si es necesario) >  $\odot$  > Bloqueo de pantalla > Seleccionar bloqueo de pantalla > Deslizar, Knock Code, Patrón, PIN o Contraseña. Puede ser que requiera crear un PIN de respaldo como medida de seguridad por si olvida su bloqueo de pantalla.

Precaución: Cree su cuenta de Google antes de establecer un bloqueo de pantalla y recuerde el PIN de respaldo que creó cuando estableció el bloqueo de pantalla

#### A ADVERTENCIA

#### Precauciones que debe tomar al usar un bloqueo de pantalla:

Es muy importante recordar el bloqueo de pantalla que estableció. Si usa un bloqueo de pantalla incorrecto 5 veces, no podrá acceder al teléfono. Si usa las 5 oportunidades, puede volver a intentarlo después de 30 segundos.

#### 5. Usar la función de reinicio completo (restablecer valores de fábrica)

Si el teléfono necesita ser restaurado a su configuración y estado original, use un reinicio completo.

- 1 Apague el teléfono.
- 2 Mantenga presionado la Tecla Encender/Bloquear + Tecla de Volumen Inferior al mismo tiempo.
- 3 Suelte sólo la Tecla Encender/Bloquear cuando aparezca el logotipo de reinicio, después manténgalo presionado inmediatamente otra vez.
- 4 Suelte todos los botones cuando se muestra la pantalla Restablecer valores de fábrica.
- 5 Presione la Tecla de Volumen Inferior para desplazarse a la opción Yes (Sí) y después presione la Tecla Encender/Bloquear para continuar.
- 6 Presione la Tecla de Volumen Inferior para desplazarse a la opción Yes (Sí) una vez más y después presione la Tecla Encender/Bloquear para confirmar.
- 7 Su teléfono se restablece a la configuración de fábrica.

## A ADVERTENCIA

Si ejecuta un reinicio completo, se eliminarán todas las aplicaciones y los datos de usuario. Antes de ejecutar esta función, recuerde realizar una copia de seguridad de todos los datos importantes.

# Aviso importante

#### 6. Abrir y alternar aplicaciones

Es fácil realizar varias tareas con Android porque puede mantener más de una aplicación en ejecución al mismo tiempo. No es necesario salir de una aplicación antes de abrir otra. Use y alterne entre varias aplicaciones abiertas. Android administra cada aplicación, deteniéndolas e iniciándolas según sea necesario, para garantizar que las aplicaciones inactivas no consuman recursos innecesariamente.

#### Para detener las aplicaciones:

- 1 Toque  $\Box$ . Se mostrarán vistas anticipadas de aplicaciones recientemente utilizadas.
- 2 Toque la aplicación a la que desea acceder. Esta acción no detiene la aplicación anterior que se está ejecutando en segundo plano en el teléfono. Asegúrese de tocar < l para salir de una aplicación después de usarla.
- Para quitar una aplicación de la lista de aplicaciones recientes, deslice la vista anticipada de la aplicación hacia la izquierda o la derecha. Para borrar todas las aplicaciones, toque **Borrar todo.**

## 7. Si la pantalla se congela

Si la pantalla se congela o el teléfono no responde al intentar utilizarlo, retire la batería y reemplácela. Luego vuelva a encender el teléfono.

# <span id="page-101-0"></span>Características del teléfono

# Descripción general del teléfono

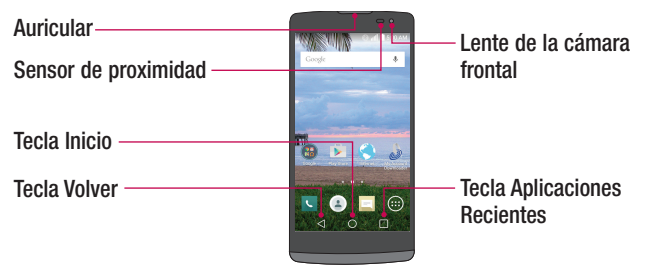

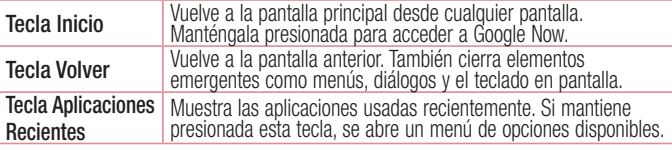

#### NOTA: Sensor de proximidad

Cuando reciba o realice llamadas, el sensor de proximidad apagará automáticamente la luz de fondo y bloqueará la pantalla táctil al detectar que el teléfono está cerca del oído. Esto aumenta la vida útil de la batería y evita que active accidentalmente la pantalla táctil durante las llamadas.

#### A ADVERTENCIA

Si coloca un objeto pesado sobre el teléfono o se sienta sobre él, se puede dañar la pantalla y las funciones de la pantalla táctil. No cubra el sensor de proximidad con protectores de pantalla ni con ningún otro tipo de película protectora. Esto puede hacer que el sensor funcione mal.

# Características del teléfono

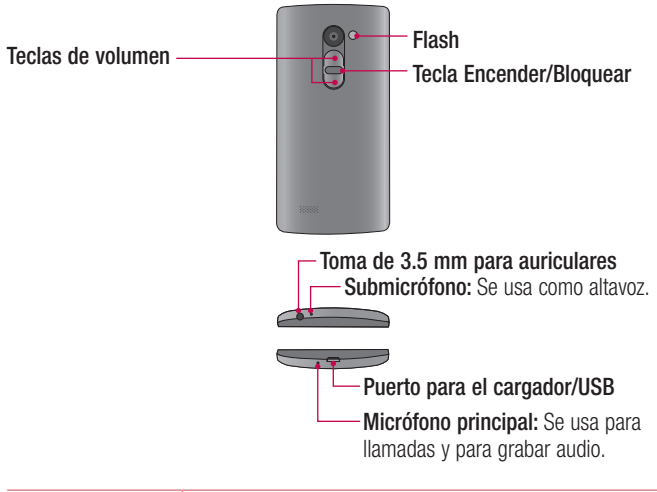

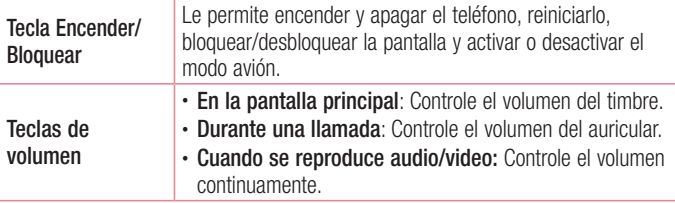

<span id="page-103-0"></span>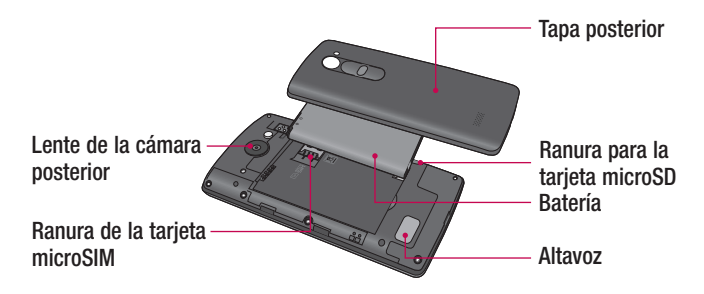

## Instalación de la batería

Antes de comenzar a explorar su nuevo teléfono, deberá configurarlo.

1 Para retirar la tapa posterior, sostenga el teléfono firmemente en una mano. Con la otra mano, coloque su pulgar en el puerto para el cargador/USB en la parte inferior del teléfono como se muestra a continuación.

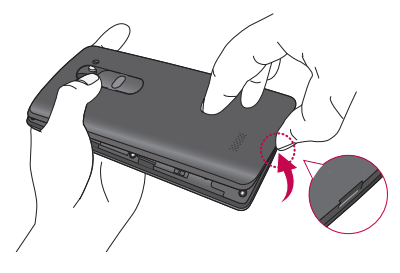

# Características del teléfono

2 Inserte la batería en el compartimiento alineando los contactos dorados del teléfono y la batería  $\bullet$  y presione la batería hacia abajo hasta escuchar un clic  $\mathbf{a}$ 

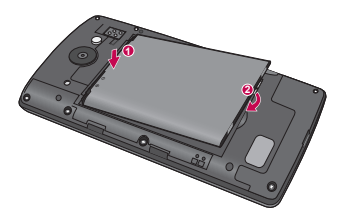

3 Para reemplazar la tapa en el teléfono, alinee la tapa posterior sobre el compartimiento de la batería  $\bullet$  y presione hacia abajo hasta escuchar un clic  $\bullet$ 

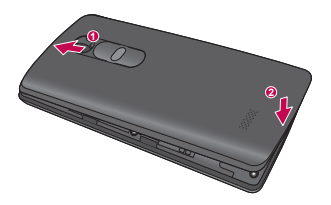

## <span id="page-105-0"></span>Carga del teléfono

El cargador/puerto USB se encuentra en la parte inferior del teléfono. Inserte un extremo del cable USB en el teléfono y conecte el otro extremo en un tomacorriente.

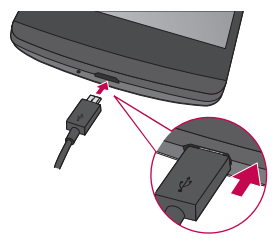

NOTA: No abra la tapa posterior mientras se carga el teléfono.

#### Uso de la tarjeta de memoria

Asegúrese de desmontar la tarjeta SD en el menú Almacenamiento antes de retirarla.

- 1 Retire la tapa posterior.
- 2 Inserte la tarjeta de memoria en la ranura. Asegúrese de que el área de contacto dorada esté orientada hacia abajo.

# <span id="page-106-0"></span>Características del teléfono

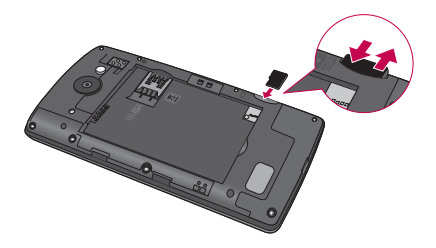

#### Desbloquear la pantalla

De manera predeterminada, la pantalla se bloquea después de un periodo de inactividad y luego se apaga.

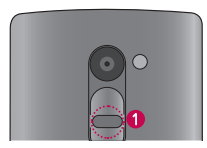

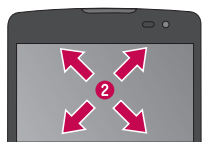

#### Desbloquear la pantalla

- 1 Presione la Tecla Encender/Bloquear para activar la pantalla.
- 2 Deslice la pantalla en cualquier dirección para desbloquearla.

# <span id="page-107-0"></span>Bloqueo inteligente

Puede usar el bloqueo inteligente para hacer que el desbloqueo del teléfono sea más fácil. Puede configurarlo para que el teléfono se mantenga desbloqueado cuando tienen un dispositivo Bluetooth de confianza conectado, cuando está en una ubicación familiar como el hogar o trabajo, o cuando reconoce su cara.

#### Configurar el bloqueo inteligente

Antes de activar el Bloqueo inteligente, debe configurar un bloqueo de pantalla (Knock Code, patrón, PIN o contraseña).

- 1 Desde la pantalla principal, toque  $\textcircled{1}$  > etiqueta **Aplicaciones** (si es necesario)  $> 0$ .
- 2 Toque Bloqueo de pantalla > Smart Lock.
- 3 Introduzca su bloqueo de pantalla actual.
- 4 Toque una de las opciones y agrega dispositivos y lugares de confianza o reconocimiento de rostro.
## Pantalla principal

## Sugerencias sobre la pantalla táctil

A continuación, se incluyen algunos consejos sobre cómo navegar por el teléfono. **Tocar:** Un solo toque con un dedo selecciona elementos, enlaces, accesos directos y letras en el teclado en pantalla.

**Tocar y mantener presionado**: Toque y mantenga presionado un elemento en la pantalla sin levantar el dedo hasta que ocurra una acción.

Arrastrar: Toque y mantenga presionado un elemento por un momento y, a continuación, sin levantar el dedo, muévalo por la pantalla hasta encontrar la ubicación de destino que desea usar. Puede arrastrar elementos en la pantalla principal para reubicarlos.

Desplazar o deslizar: Para desplazar o deslizar, mueva el dedo por la superficie de la pantalla con rapidez, sin detenerse cuando toca la pantalla por primera vez (de lo contrario, arrastrará el elemento en vez de desplazarlo o deslizarlo).

Tocar dos veces: Toque dos veces para acercar una página web o un mapa (si la función se admite por la aplicación).

Unir y separar los dedos para hacer zoom: Use el dedo índice y el pulgar uniéndolos o separándolos para alejar o acercar las imágenes cuando usa el navegador, un mapa o cuando mira fotos (si la función se admite por la aplicación). Rotar la pantalla: Desde muchas aplicaciones y menús, la orientación de la pantalla se ajusta a la orientación física del dispositivo.

#### NOTA:

- • No ejerza demasiada presión; la pantalla táctil es lo suficientemente sensible para detectar un toque suave pero firme.
- • Utilice la punta del dedo para tocar la opción deseada. Tenga cuidado de no tocar otras teclas.

## Pantalla principal

La pantalla principal es el punto de partida para muchas aplicaciones y funciones, y le permite agregar elementos como accesos directos a aplicaciones o widgets de Google para acceder instantáneamente a la información y las aplicaciones. Es la página predeterminada y accesible desde cualquier menú al tocar  $\bigcirc$ .

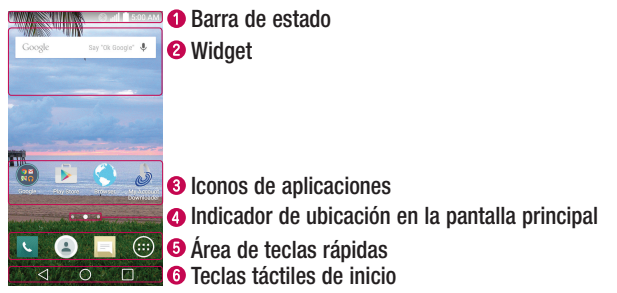

Muestra información sobre el estado del dispositivo, incluida la hora, la intensidad de la señal, el estado de la batería y los iconos de notificación.

## Pantalla principal

- Los widgets son las aplicaciones autónomas a las que puede acceder a través de la pantalla de aplicaciones o en la pantalla principal. A diferencia de los accesos directos, el widget puede funcionar como una aplicación en pantalla.
- Toque un icono (aplicación, carpeta, etc.) para abrirlo y usarlo.
- Indica qué panel de la pantalla principal está viendo.
- Proporciona acceso rápido a las aplicaciones disponibles desde cualquier panel de la pantalla principal.
- Proporciona las teclas Volver, Inicio y Aplicaciones Recientes.

### Pantalla principal ampliada

El sistema operativo ofrece varios paneles de pantalla principal para ofrecer más espacio para agregar iconos, widgets y más.

▶ Deslice el dedo hacia la izquierda o derecha por la pantalla principal.

### Personalizar la pantalla principal

Puede personalizar la pantalla principal agregando aplicaciones, widgets o cambiando los fondos de pantalla.

#### Agregar elementos en la pantalla principal

- 1 Toque y mantenga presionada la parte vacía de la pantalla principal.
- 2 Elija la etiqueta Aplicaciones o Widgets y toque el elemento deseado.
- 3 Arrástrelo a la ubicación deseada y levante el dedo.

¡SUGERENCIA! Para agregar un icono de una aplicación a la pantalla principal desde la pantalla de aplicaciones, toque y mantenga presionada la aplicación que desea agregar.

#### Eliminar un elemento de la pantalla principal

► Mientras está en la pantalla principal, mantenga presionado el icono que desea eliminar y luego arrástrelo a  $\Box$  y suéltelo.

#### Agregar una aplicación a la área de teclas rápidas

 $\blacktriangleright$  En la pantalla de aplicaciones o en la pantalla principal, mantenga presionado el icono de una aplicación y arrástrelo a la área de teclas rápidas. Luego suéltelo en la ubicación deseada. Se pueden agregar hasta 5 aplicaciones.

#### Eliminar una aplicación del área de teclas rápidas

 $\triangleright$  Mantenga presionada la tecla rápida deseada, arrástrela a  $\Box$  y suéltela.

NOTA: La Tecla de Aplicaciones (iii) no puede eliminarse.

#### Cómo personalizar los iconos de las aplicaciones en la pantalla principal

- 1 Mantenga presionado el icono de la aplicación hasta que se libere de su posición actual y luego suéltelo. El icono de edición o aparecerá en la esquina superior derecha de la aplicación.
- 2 Vuelva a tocar la aplicación y seleccione el diseño y tamaño del icono que desea.
- 3 Toque OK para guardar el cambio.

## Volver a las aplicaciones usadas recientemente

- 1 Toque  $\Box$ . Se mostrarán vistas anticipadas de aplicaciones utilizadas recientemente.
- 2 Toque la vista anticipada para abrir la aplicación. O toque  $\triangle$  para volver a la pantalla anterior.

## Pantalla principal

### Panel de notificaciones

Las notificaciones le avisan sobre la llegada de nuevos mensajes, eventos del calendario y alarmas, así como también sobre eventos en curso, como la navegación de rutas.

Cuando llega una notificación, su icono aparece en la parte superior de la pantalla. Los iconos de notificaciones pendientes aparecen a la izquierda y los iconos del sistema que muestran el Wi-Fi o la carga de la batería, a la derecha.

NOTA: Las opciones disponibles pueden variar dependiendo de la región o el servicio del proveedor.

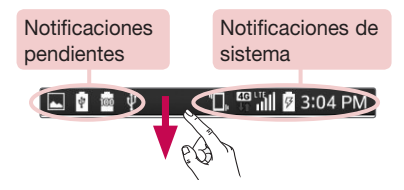

### Cómo abrir el panel de notificaciones

Desplácese la Barra de estado hacia abajo para abrir el Panel de notificaciones. Para cerrar el Panel de notificaciones, deslice la pantalla hacia arriba o toque  $\triangleleft$ .

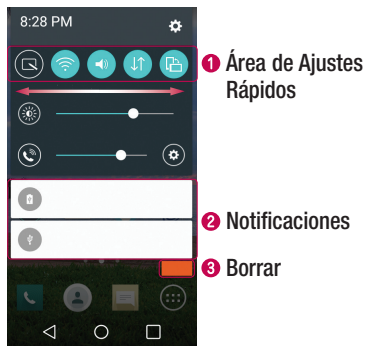

- Toque cada tecla rápida para activarla o desactivarla. Mantenga presionada la tecla deseada para acceder directamente al menú de ajustes de la función. Para ver más teclas rápidas, deslícese a la izquierda o la derecha. Toque **en** para eliminar, agregar o reorganizar las teclas rápidas.
- Se muestran las notificaciones actuales, cada una con una breve descripción. Toque una notificación para abrir la aplicación correspondiente que la administra.
- **O** Toque para borrar todas las notificaciones.

## Pantalla principal

### Iconos indicadores en la Barra de estado

Los iconos de notificación aparecen en la Barra de estado en la parte superior de la pantalla para reportar llamadas perdidas, mensajes nuevos, eventos del calendario, estado del dispositivo y más.

#### **T, <sup>to</sup> "ill** *t* 3:04 PM 自動車

Los iconos que aparecen en la parte superior de la pantalla proporcionan información sobre el estado del dispositivo. Los iconos que aparecen en la tabla siguiente son algunos de los más comunes.

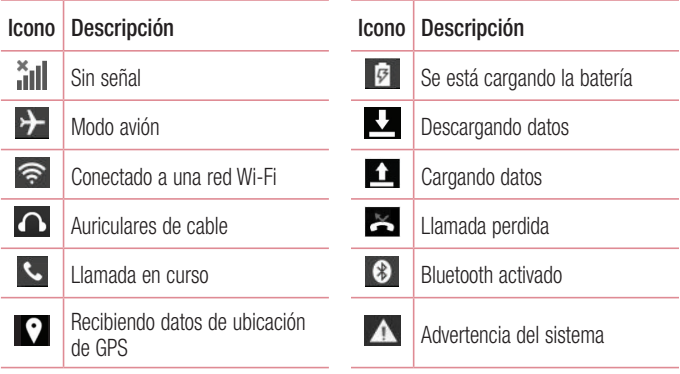

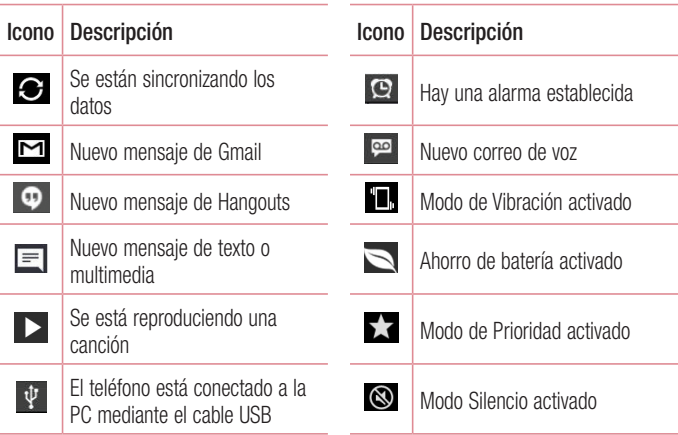

NOTA: La ubicación de los iconos en la Barra de estado puede diferir dependiendo en la función o el servicio.

## Pantalla principal

## Teclado en pantalla

Puede escribir un texto utilizando el teclado en pantalla. El teclado en pantalla aparece en la pantalla cuando toca un campo de texto.

#### Usar el teclado e introducir texto

 $\odot$  Toque esta tecla una vez para poner la próxima letra que escriba en mayúscula. Toque dos veces para escribir siempre en mayúscula.

 Toque para acceder a la configuración del teclado. Toque y mantenga presionada para acceder a las últimas copias o ingresar texto por voz.

- Toque esta tecla para introducir un espacio.
- **Toque esta tecla para crear una nueva línea en el campo del mensaje.**
- **Toque esta tecla para borrar el carácter anterior.**

### Introducir caracteres especiales

El teclado LG le permite introducir caracteres especiales (por ejemplo "á") al introducir texto.

Por ejemplo, para introducir "á", toque y mantenga presionada la tecla "a" hasta que se muestren los caracteres adicionales. Sin levantar el dedo, arrastre su dedo al caracter especial deseado y suéltelo.

NOTA: Un símbolo en la esquina superior derecha de una tecla indica que caracteres adicionales están disponibles para esa tecla.

## **Funciones especiales**

## Disparo mediante gesto

La función Disparo mediante gesto le permite tomar una foto con un gesto de mano, utilizando la cámara frontal.

### Para tomar una foto

Existen dos métodos para usar la función Disparo mediante gesto.

- • Levante la mano, con la palma abierta, hasta que la cámara frontal la detecte y aparezca un cuadrado en la pantalla. Luego cierre la mano en forma de puño para iniciar el temporizador para permitirle prepararse.
- • Levante la mano, en forma de puño, hasta que la cámara frontal la detecte y aparezca un cuadrado en la pantalla. Luego abra el puño para iniciar el temporizador para permitirle prepararse.

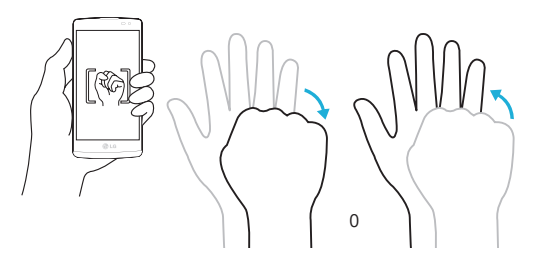

## **Funciones especiales**

## Knock Code

La función Knock Code le permite activar y desbloquear la pantalla con su propio patrón de Knock Code. Cuando está activado, Knock Código divide la pantalla en 4 partes y utiliza su combinación única de toques para asegurar su dispositivo. Puede desactivar esta función en los ajustes de bloqueo de pantalla.

#### Para activar la función Knock Code

- 1 Desde la pantalla principal, toque  $\binom{m}{k}$  > etiqueta **Aplicaciones** (si es necesario)  $> 2$  > Bloqueo de pantalla > Seleccionar bloqueo de pantalla > Knock Code.
- 2 Siga los pasos en la pantalla para configurar Knock Code. Tiene que crear un PIN de respaldo como medida de seguridad por si olvida su Knock Code.

#### Desbloquear la pantalla utilizando su Knock Code

Puede activar y desbloquear la pantalla con solo tocar su Knock Code, establecido en la sección anterior, cuando la pantalla está apagada.

## **KnockON**

Puede activar, o apagar, la pantalla simplemente con un doble toque en la pantalla. Mientras la pantalla está apagada, y en espera, toque el centro de la pantalla dos veces rápidamente para activar la pantalla. Para apagar la pantalla, toque la Barra de estado en cualquier pantalla (excepto en el visor de la cámara) o en un lugar vacío de la pantalla principal dos veces.

NOTA: Cuando utiliza Knock Code para activar la pantalla, asegúrese de no cubrir el sensor de proximidad. Si lo hace, puede evitar que la pantalla se encienda. Esta función está diseñada para evitar que el dispositivo se encienda en forma inadvertida en el bolsillo o en la ubicación de almacenamiento.

## **Funciones especiales**

## QuickMemo+

La función QuickMemo+ le permite realizar capturas de pantalla y utilizarlas para crear notas. Puede usar QuickMemo+ para crear notas fácilmente durante una llamada, con una imagen guardada o en la pantalla del teléfono actual y compartirlas con familiares y amigos.

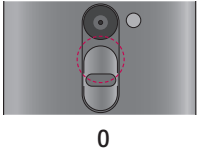

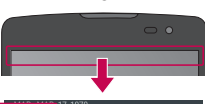

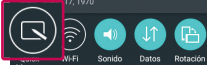

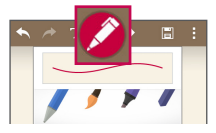

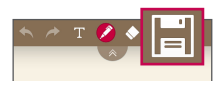

1 Cuando la pantalla esté apagada, mantenga presionada la Tecla de Volumen Superior.

#### O

Mientras la pantalla está encendida, deslice la Barra de estado hacia abajo  $\mathbf v$  toque  $\blacksquare$ .

- 2 Utiliza la barra de herramientas para crear una nota.
- 3 Toque **H** para guardar la nota. Para salir de QuickMemo+ en cualquier momento, toque  $\triangleleft$ .

## Configuración de la cuenta de Google

La primera vez que abra una aplicación de Google en el teléfono, se le solicitará que inicie sesión con su cuenta de Google. Si no tiene una cuenta de Google, se le pedirá que cree una.

## Crear una cuenta de Google

- 1 Desde la pantalla principal, toque  $\bigoplus$  para abrir la pantalla de aplicaciones.
- 2 Toque Ajustes  $\odot$  > Cuentas y sincronización > Agregar cuenta > Google > Crear una cuenta nueva para iniciar el asistente de instalación de Google.
- **3** Ingrese su nombre y apellido y luego toque **Siguiente**.
- 4 Ingrese un nombre de usuario y toque Siguiente. El teléfono se comunicará con los servidores de Google y verificará la disponibilidad de nombre de usuario.
- 5 Ingrese su contraseña y toque Siguiente.
- 6 Siga las instrucciones e ingrese la información obligatoria y opcional sobre la cuenta. Espere mientras el servidor crea su cuenta.

## Configuración de la cuenta de Google

### Iniciar sesión en la cuenta de Google

- 1 En la pantalla de inicio de sesión de la cuenta de Google, ingrese su dirección de correo electrónico y toque Siguiente.
- 2 Ingrese su contraseña y toque Siguiente.
- 3 Una vez configurada la cuenta de Google en el teléfono, este se sincronizará automáticamente con la cuenta web de Google (si hay una conexión de datos disponible).

Después de iniciar sesión, puede utilizar Gmail y Play Store, respaldar sus ajustes en los servidores Google y aprovechar los demás servicios de Google en su teléfono.

## Conectarse a redes y dispositivos

## Wi-Fi

Puede utilizar el acceso a Internet de alta velocidad dentro de la cobertura del punto de acceso inalámbrico.

### Conexión a redes Wi-Fi

- 1 Desde la pantalla principal, toque  $\implies$  > etiqueta Aplicaciones (si es necesario) >  $\odot$  > Wi-Fi. También puede abrir el Panel de notificaciones y mantener presionado  $\binom{2}{3}$  para acceder a los ajustes de Wi-Fi settings directamente.
- **2** Toque **para encender Wi-Fi y empezar a buscar las redes Wi-Fi** disponibles.
- 3 Toque una red para conectarse a ella.
	- Si la red está protegida con un icono de bloqueo, necesitará ingresar un código o contraseña de seguridad.

#### NOTA:

- La Barra de estado muestra iconos que indican el estado de Wi-Fi.
- Si se encuentra fuera de una zona de Wi-Fi o tiene configurado el Wi-Fi en Apagado, el teléfono automáticamente podrá conectarlo a la Web utilizando datos móviles, que pueden incurrir gastos de datos.

¡SUGERENCIA! Cómo obtener la dirección MAC del teléfono Desde la pantalla principal, toque  $\binom{m}{k}$  > etiqueta **Aplicaciones** (si es  $n$ ecesario) >  $\odot$  > Wi-Fi >  $\odot$  Wi-Fi avanzado > Dirección MAC.

## Conectarse a redes y dispositivos

## **Bluetooth**

Puede usar el Bluetooth para conectar con auriculares, sistemas de sonido o hasta intercambiar datos entre los dispositivos cercanos.

#### NOTA:

- LG no se responsabiliza por la pérdida, la intercepción o el uso incorrecto de los datos enviados o recibidos a través de la función inalámbrica de Bluetooth.
- Siempre asegúrese de recibir y compartir datos con dispositivos que sean confiables y estén protegidos de forma adecuada.
- Si existen obstáculos entre los dispositivos, la distancia operativa puede reducirse.
- Algunos dispositivos, especialmente los que no han sido probados ni aprobados por Bluetooth SIG, pueden ser incompatibles con su dispositivo.

#### Vincular el teléfono con otro dispositivo Bluetooth

- 1 Desde la pantalla principal, toque  $\textcircled{1}$  > etiqueta **Aplicaciones** (si es necesario)  $> 8$  > Bluetooth.
- **2** Toque **para encender Bluetooth.**
- 3 Toque Buscar dispositivos para ver los dispositivos visibles en rango.
- 4 Elija el dispositivo con el que desea vincularse desde la lista y siga las instrucciones para completar la vinculación. Una vez que se complete la vinculación, su dispositivo se conectará con el otro dispositivo.

NOTA: Algunos dispositivos, especialmente los auriculares o kits de manos libres para automóvil pueden tener un PIN de Bluetooth predeterminado, como 0000.

#### Enviar datos a través de Bluetooth

- 1 Al utilizar una aplicación que admite la función de compartir, ubique los datos, o archivos, que desea compartir.
- 2 Seleccione la opción Compartir.
- 3 Seleccione Bluetooth.
- 4 Seleccione el dispositivo Bluetooth vinculado (o vincule con un nuevo dispositivo).

NOTA: El método para seleccionar una opción puede variar según el tipo de datos.

#### Recibir datos a través de Bluetooth

- 1 Desde la pantalla principal, toque  $\binom{m}{m}$  > etiqueta **Aplicaciones** (si es necesario)  $> 8$  > Bluetooth.
- **2** Toque **para encender Bluetooth.**
- 3 Recibirá una solicitación para aceptar un intento de vinculación desde el dispositivo que envía los datos. Asegúrese de seleccionar Aceptar.

## Wi-Fi Direct

Wi-Fi Direct admite una conexión directa entre dispositivos habilitados para Wi-Fi sin requerir un punto de acceso.

#### Activar Wi-Fi Direct

- 1 Desde la pantalla principal, toque  $\bigcirc$  > etiqueta **Aplicaciones** (si es necesario)  $> 2$  > Wi-Fi.
- 2 Toque  $\Rightarrow$  Wi-Fi avanzado  $>$  Wi-Fi Direct.

## Conectarse a redes y dispositivos

NOTA: Cuando está en este menú, su teléfono es visible para otros dispositivos con Wi-Fi Direct visibles y cercanos.

## Transferir datos entre una PC y un dispositivo

Puede copiar o mover datos entre una PC y un dispositivo

#### Transferir datos

- 1 Conecte el dispositivo a la PC por medio del cable USB proporcionado con el teléfono.
- 2 Abra el Panel de notificaciones, toque el tipo de conexión actual y seleccione Dispositivo multimedia (MTP).
- 3 Una ventana se abrirá en su PC, permitiendo que transfiera los datos deseados.

NOTA: Es requerido instalar el controlador de plataforma Android de LG en su PC para poder detectar el teléfono.

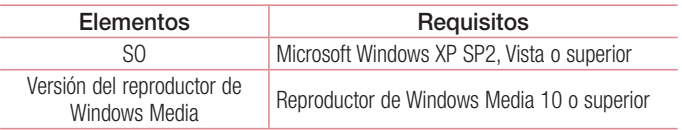

## Llamadas

### Realizar una llamada

- 1 Desde la pantalla principal, toque **contara abrir el teclado de marcación.**
- 2 Ingrese el número con el teclado de marcación. Para borrar un dígito, toque .
- 3 Después de ingresar el número deseado, toque **com**para realizar la llamada.
- 4 Para finalizar la llamada, toque ...

¡SUGERENCIA! Para introducir "+" para realizar llamadas internacionales, mantenga presionado  $0 +$ .

## Llamar a los contactos

- 1 Desde la pantalla principal, toque **c** para abrir la lista de contactos.
- 2 Deslícese a través de la lista de contactos. También puede introducir el nombre del contacto en el campo de búsqueda o desplazar a través de las letras alfabéticas en el borde derecho de la pantalla.
- 3 Para realizar una llamada, toque **al lado del contacto deseado.**

## Responder y rechazar una llamada

- Deslice  $\heartsuit$  en cualquier dirección para responder una llamada entrante.
- Deslice  $\odot$  en cualquier dirección para rechazar una llamada entrante.

## Llamadas

#### ¡SUGERENCIA! Rechazar con mensaje

Se puede enviar un mensaje rápidamente usando esta función. Es útil si necesita rechazar una llamada con un mensaje durante una reunión.

### Ajuste del volumen durante la llamada

Para ajustar el volumen durante una llamada entrante, utilice las Teclas de volumen ubicadas en la parte posterior del teléfono.

### Hacer una segunda llamada

1 Durante la primera llamada, toque :, toque Agregar llamada e introduzca el número.

NOTA: También puede ir a la lista de números marcados recientemente tocando **Registros** o buscar los contactos tocando **Contactos** y seleccionando el contacto al que desea llamar.

- 2 Toque **b** para realizar la llamada.
- 3 La primera llamada quedará en espera.
- 4 Toque  $\star$  si quiere iniciar una llamada en conferencia
- 5 Para finalizar las llamadas activas, toque  $\sim$ .

NOTA: Es posible que se le cobre por cada llamada que realice.

¡SUGERENCIA! Toque Administrar conferencia para finalizar o separar llamadas individuales de la llamada en conferencia.

## Ver los registros de llamadas

Desde la pantalla principal, toque v y seleccione la etiqueta Registros. Se muestra una lista de todas las llamadas realizadas, recibidas y perdidas.

#### ¡SUGERENCIA!

- Toque cualquier entrada del registro de llamadas para ver la fecha, hora y duración de la llamada.
- Toque : después toque Borrar todo para borrar todos los elementos grabados o toque Borrar para borrar los elementos de forma individual.

## Ajustes de llamada

Puede configurar las opciones de llamada del teléfono y otras funciones especiales ofrecidas por su proveedor.

- 1 Desde la pantalla principal, toque **e para acceder al teclado de marcación.**
- 2 Toque : para mostrar las opciones disponibles.
- **3** Toque **Aiustes de llamada** y configure las opciones deseadas.

## **Contactos**

Puede agregar contactos al teléfono y sincronizarlos con los contactos de la cuenta de Google u otras cuentas que admitan la sincronización de contactos.

### Buscar un contacto

- 1 Desde la pantalla principal, toque  $\triangle$  para abrir la lista de contactos.
- 2 Toque el campo **Buscar contactos** e ingrese el nombre del contacto. También puede desplazarse a través de las letras alfabéticas en el borde derecho de la pantalla.

## Agregar un nuevo contacto

- 1 Desde la pantalla principal, toque **e** ingrese el nuevo número del contacto.
- 2 Toque  $\Rightarrow$  Agregar a Contactos  $>$  Nuevo contacto.
- 3 Si desea agregar una foto al nuevo contacto, toque el icono de imagen. Elija entre Tomar una foto o Seleccionar desde la galería.
- 4 Toque  $\Box$  Contacto de Telefono en la parte superior de la pantalla y seleccione la cuenta donde desea guardar el contacto.
- 5 Introduzca la información deseada del contacto.
- **6** Toque Guardar.

## Contactos favoritos

Puede clasificar los contactos a los que llama con frecuencia como favoritos.

#### Cómo agregar un contacto a los favoritos

- 1 Desde la pantalla principal, toque  $\blacktriangle$  para abrir la lista de contactos.
- 2 Toque un contacto para ver sus detalles.
- 3 Toque la estrella que aparece en la esquina superior derecha de la pantalla. La estrella se volverá de color amarillo.

#### Eliminar un contacto de la lista de favoritos

- 1 Desde la pantalla principal, toque **para abrir la lista de contactos.**
- 2 Toque la etiqueta **Favoritos** y seleccione un contacto para ver sus detalles.
- **3** Toque la estrella amarilla que aparece en la esquina superior derecha de la pantalla. La estrella se pondrá gris y se eliminará el contacto de los favoritos.

### Crear un grupo

- 1 Desde la pantalla principal, toque **e** para abrir la lista de contactos.
- **2** Toque la etiqueta **Grupos** y toque  $\mathbf{r} > \mathbf{N}$ **uevo grupo.**
- 3 Ingrese un nombre para el nuevo grupo. También puede establecer un tono de timbre distinto y la cuenta a la cual desea guardar el nuevo grupo.
- 4 Toque Agregar miembros para agregar contactos al grupo.
- 5 Toque Guardar para guardar el grupo.

NOTA: Si borra un grupo, los contactos asignados a ese grupo no se perderán. Permanecerán en la lista de contactos.

# **Mensaiería**

El teléfono combina mensajes de texto y multimedia en un único menú intuitivo y fácil de usar.

### Enviar un mensaje

- 1 Toque en la pantalla principal, y toque  $\blacksquare$  para crear un mensaje nuevo.
- 2 Ingrese el nombre de un contacto o un número de contacto en el campo Para. Al introducir el nombre del contacto, aparecerán los contactos coincidentes. Puede tocar un destinatario sugerido y agregar más de un contacto.

NOTA: Es posible que se le cobre por cada mensaje de texto que envíe. Consulte a su proveedor de servicios.

- 3 Toque el campo de texto y comience a redactar su mensaje.
- 4 Toque para acceder a las opciones de mensajería.

**¡SUGERENCIA!** Puede tocar el icono *e* para adjuntar un archivo que desee compartir.

5 Toque **Enviar** para enviar el mensaje.

## **ADVERTENCIA**

- El límite de 160 caracteres puede variar de un país a otro según el idioma y la forma en que esté codificado el mensaje de texto.
- • Si se agrega una imagen, video o archivo de audio a un mensaje de texto, este se convierte automáticamente en un mensaje multimedia y puede que se le cobre de acuerdo al precio del mensaje.

#### Usar emoticones

Agréguele vida a sus mensajes con emoticones y emojis.

Cuando está escribiendo un nuevo mensaje, toque **:** > Insertar emoticono. Para acceder a los emojis, toque **en el teclado LG y seleccione una categoría** de emoji para ver cuales están disponibles.

## Vista de conversación

Los mensajes de texto y multimedia que intercambie con otra persona aparecen en orden cronológico para que pueda ver y encontrar sus conversaciones.

## Cambiar los ajustes de mensajería

Los ajustes de mensajería de su teléfono están configurados para permitir enviar mensajes inmediatamente. Puede cambiar los ajustes según sus preferencias.

 $\cdot$  Abra la aplicación **Mensaies** y toque  $\cdot$  > **Ajustes**.

## Correo electrónico

Puede usar la aplicación E-mail para leer correos electrónicos de servicios como Gmail. La aplicación E-mail admite los siguientes tipos de cuentas: POP3, IMAP y Exchange.

El proveedor de servicios o el administrador del sistema pueden proporcionarle los datos necesarios para la configuración de las cuentas.

## Administración de una cuenta de correo electrónico

La primera vez que abra la aplicación E-mail, se abrirá un asistente de configuración que lo guiará para configurar una cuenta de correo electrónico.

#### Agregar otra cuenta de correo electrónico:

• Abra la aplicación E-mail y toque  $\Rightarrow$  Aiustes  $> \oplus$  Agregar cuenta.

Cambiar la configuración de la cuenta de correo electrónico:

• Abra la aplicación E-mail y toque  $\Rightarrow$  Aiustes > Aiustes generales.

#### Borrar una cuenta de correo electrónico:

• Abra la aplicación E-mail y toque  $\Rightarrow$  Aiustes  $> \Rightarrow$  Remover cuenta  $>$ Seleccione la cuenta que desea borrar  $>$  Borrar  $>$  Sí.

### Usar las carpetas de las cuentas

Para acceder a las carpetas de sus cuentas de correo electrónico, abra la aplicación **E-mail** y toque  $\mathbf{r} > \mathbf{C}$ **arpetas**.

Cada cuenta tiene las siguientes carpetas: Buzón de entrada, Buzón de salida, Enviados y Borradores. Según las funciones que admita el proveedor de servicios de la cuenta, puede contar con carpetas adicionales.

## Redactar y enviar correos electrónicos

#### Redactar y enviar un mensaje

- 1 Dentro de la aplicación **E-mail**, toque  $\leq$ .
- 2 Ingrese una dirección para el destinatario del mensaje. Al escribir el texto, se sugieren direcciones que coinciden con los contactos. Separe las distintas direcciones con punto y coma.
- **3** Toque **para agregar Cc/Cco y toque**  $\oslash$  **para adjuntar archivos, si es** necesario.
- 4 Escriba el texto del mensaje.
- 5 Toque **>** para enviar el correo electrónico.

## Cámara y video

Para abrir la cámara, desde la pantalla principal, toque  $\bigcirc$  > etiqueta Aplicaciones (si es necesario)  $> 0$ .

## Opciones de la cámara en el visor

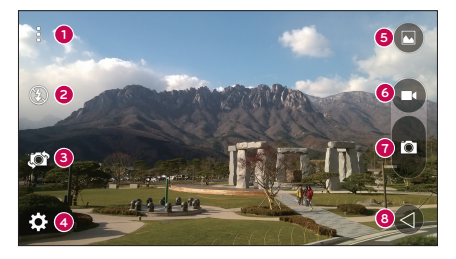

- Ocultar/Mostrar Opciones: Toque para ocultar/mostrar las opciones de la cámara en el visor.
- Flash: Permite administrar el flash de la cámara. Elija entre Apagado **3**. Encendido  $\frac{1}{2}$ . Auto  $\frac{1}{2}$ .
- Alternar cámara: Alterna entre la cámara posterior y la cámara frontal.
- Ajustes: Toque este icono para abrir el menú de ajustes.
- Galería: Toque para ver la última foto tomada o video grabado.
- Grabar: Permite comenzar a grabar
- *•* Capturar: Permite tomar una foto.
- Salir: Permite salir de la cámara.

NOTA: Por favor asegúrese de que la lente de la cámara esté limpia antes de tomar fotos y grabar videos.

### Opciones de ajustes avanzados

En el visor de la cámara, toque **para acceder** a los siguientes ajustes.

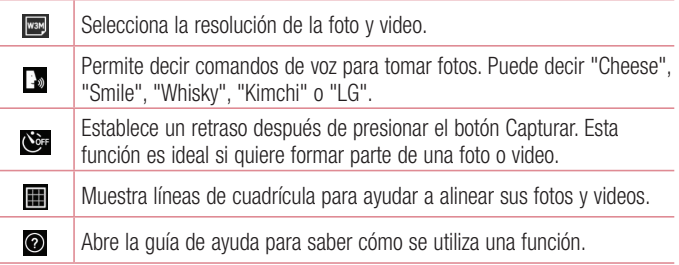

### Tomar una foto rápida

- 1 Abra la aplicación Cámara y apunte la lente en dirección al objeto que desea fotografiar.
- 2 Aparecerán indicadores de enfoque en el centro de la pantalla del visor. También puede tocar en cualquier parte de la pantalla para enfocar ese punto.

## Cámara y video

- 3 Cuando los indicadores de enfoque se vuelvan azul significará que la cámara ha enfocado la persona o el objeto que desea fotografiar.
- 4 Toque **p** para tomar una foto.

## Después de que haya tomado la foto

Toque la imagen en la pantalla para ver la última foto que tomó. Las siguientes opciones están disponibles.

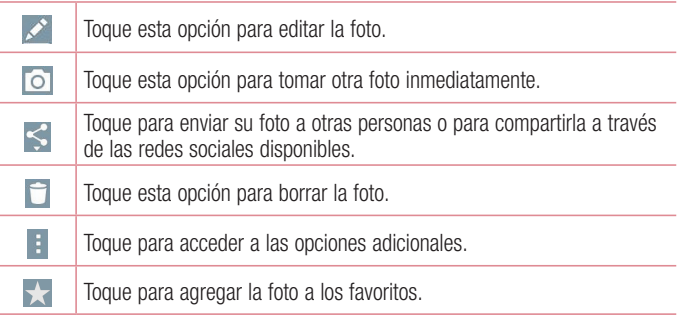

## Grabar un video

- 1 Abra la aplicación **Cámara** y apunte la lente hacia el objetivo que desea capturar en el video.
- 2 Toque **come** una vez para comenzar a grabar.

NOTA: El contador se muestra en la pantalla.

3 Toque **p** para detener la grabación.

#### ¡SUGERENCIA!

- Toque para capturar una imagen de la pantalla durante la grabación de un video.
- **0** Toque para pausar la grabación.

### Después de grabar un video

Toque la imagen del video en la pantalla para ver el último video que grabó. Las siguientes opciones están disponibles.

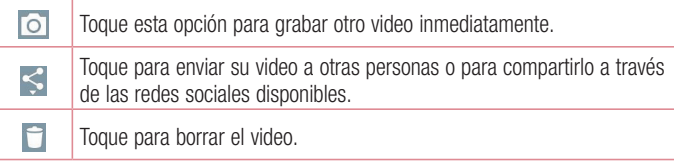

## Cámara y video

Toque para acceder a las opciones adicionales.

### Enfoque automático multipunto

Cuando toma una foto, la función de enfoque automático multipunto (AF) funciona automáticamente y le permite ver una imagen nítida.

## Galería

÷

La Galería le permite ver y administrar todas las fotos y videos.

1 Desde la pantalla principal, toque  $\bigcirc$  > etiqueta **Aplicaciones** (si es necesario)  $> \overline{a}$ .

#### NOTA:

- Dependiendo en el software instalado, algunos formatos de archivos podrán no ser admitidos.
- Es posible que algunos archivos no se reproduzcan correctamente dependiendo de cómo estén codificados.

#### Ver las fotos

La Galería muestra sus fotos en carpetas. Cuando una aplicación, como E-mail, guarda una imagen, se crea automáticamente la carpeta de descargas en la que se guardará la fotografía. De la misma manera, al tomar una captura de pantalla se crea automáticamente la carpeta de capturas de pantalla.

Las fotos se muestran por fecha de creación. Seleccione una foto para verla en pantalla completa. Deslícese hacia la izquierda o derecha para ver la imagen anterior o siguiente.

### Acercar y alejar

Use uno de los métodos siguientes para acercar una imagen:

- Toque dos veces en cualquier lugar para acercar.
- Separe dos dedos en cualquier lugar en la foto para acercar. Pellizque o toque dos veces para alejar.

### Opciones de videos

- 1 Desde la pantalla principal, toque  $\implies$  > etiqueta Aplicaciones (si es necesario)  $>$   $\lambda$
- 2 Seleccione el video que desea reproducir.
- 3 Las siguientes opciones están disponibles.

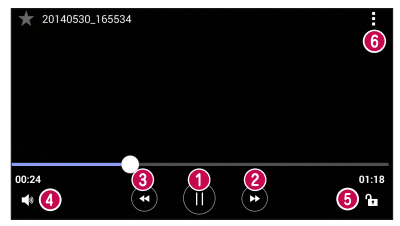

## Cámara y video

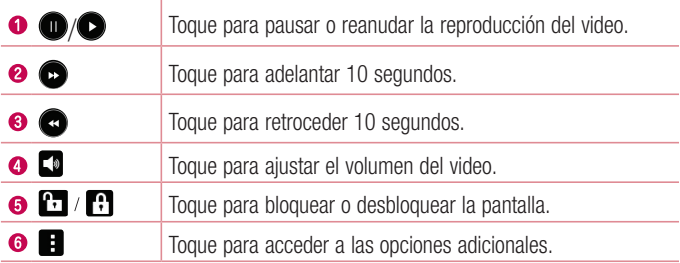

Para cambiar el volumen mientras ve un video, presione la Tecla Inferior/Superior de Volumen ubicadas en la parte posterior del teléfono.

### Editar fotos

Mientras ve una foto, toque ...

### Borrar fotos/videos

Use uno de los siguientes métodos:

- Mientras está en una carpeta, toque  $\Box$  y seleccione las fotos/videos que desea borrar. Después toque Borrar.
- Mientras ve una foto, toque  $\Box$ .

### Cómo establecer un fondo de pantalla

Cuando está viendo una foto, toque  $\mathbf{I}$  > Fijar imagen como para establecer la foto como un fondo de pantalla o asignarla a un contacto.

#### NOTA:

- Dependiendo en el software instalado, algunos formatos de archivos podrán no ser admitidos.
- • Si el tamaño del archivo excede el espacio de memoria disponible, es posible que ocurra un error al abrir los archivos.
## **Multimedia**

### Música

El teléfono cuenta con un reproductor de música para que pueda reproducir sus temas favoritos. Para acceder al reproductor de música, desde la pantalla principal, toque  $\bigoplus$  > etiqueta **Aplicaciones** (si es necesario) >  $\blacksquare$ .

### Reproducir una canción

- 1 Desde la pantalla principal, toque  $\binom{m}{m}$  > etiqueta Aplicaciones (si es necesario)  $>$   $\Box$
- 2 Toque la etiqueta Canciones.
- 3 Seleccione la canción que desea reproducir.
- 4 Las siguientes opciones están disponibles.

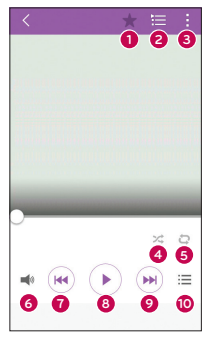

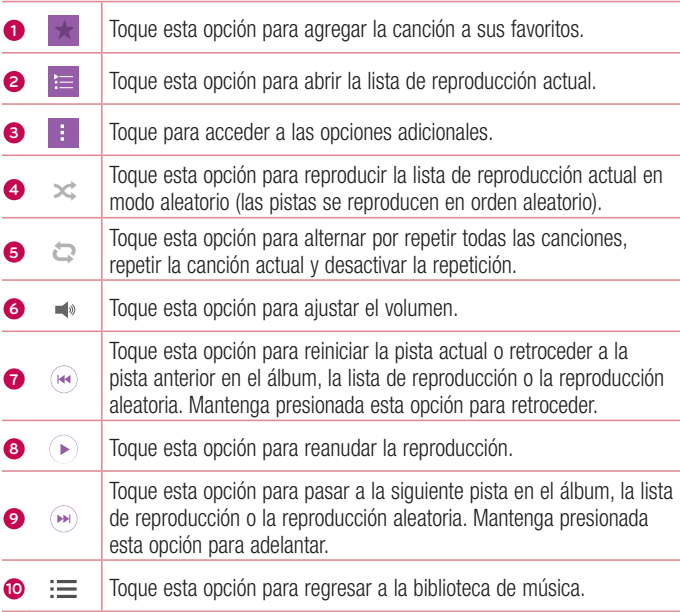

## **Multimedia**

Para cambiar el volumen mientras escucha música, presione la Tecla Inferior/ Superior de Volumen ubicadas en la parte posterior del teléfono.

#### NOTA:

- • Dependiendo en el software instalado, algunos formatos de archivos podrán no ser admitidos.
- • Si el tamaño del archivo excede el espacio de memoria disponible, es posible que ocurra un error al abrir los archivos.

NOTA: Es probable que los archivos de música estén protegidos por leyes de derecho de autor nacionales y tratados internacionales.

Por lo tanto, es posible que sea necesario obtener un permiso o una licencia para reproducir la música o copiarla.

En algunos países, las leyes nacionales prohíben la realización de copias de material protegido por derechos de autor. Antes de descargar o copiar el archivo, compruebe las leyes nacionales del país pertinente respecto del uso de ese tipo de material.

## Utilidades

## Reloj

Use la aplicación Reloj para acceder a las funciones de alarmas, temporizador, reloj mundial y cronómetro. Acceda a estas funciones tocando las etiquetas en la parte superior de la pantalla o deslizándose horizontalmente por la pantalla. Para acceder la aplicación Reloj, desde la pantalla principal, toque  $\odot$  > etiqueta **Aplicaciones** (si es necesario)  $>$   $\circled{P}$ .

### Alarmas

La etiqueta Alarmas le permite establecer alarmas.

- 1 Abra la aplicación Reloj y seleccione la etiqueta Alarmas.
- 2 Toque  $\bigoplus$  para agregar una alarma.
- 3 Configure las opciones y toque Guardar.

NOTA: También puede tocar una alarma existente para editarla.

### **Temporizador**

El Temporizador puede alertarlo cuando pase un tiempo determinado.

- 1 Abra la aplicación Reloj y seleccione la etiqueta Temporizador .
- 2 Establezca la hora deseada en el temporizador.
- 3 Toque Iniciar para iniciar el temporizador.
- 4 Toque Parar para detener el temporizador.

## Utilidades

### Reloj mundial

El Reloj mundial le permite comprobar la hora actual en otras ciudades alrededor del mundo fácilmente.

- 1 Abra la aplicación Reloj y seleccione la etiqueta Reloj mundial.
- 2 Toque  $\bigoplus$  v seleccione la ciudad deseada.

### Cronómetro

La función Cronómetro le permite usar el teléfono como un cronómetro.

- 1 Abra la aplicación Reloi y seleccione la etiqueta Cronómetro.
- 2 Toque el botón **Iniciar** para iniciar el cronómetro.

NOTA: Toque el botón Vuelta para guardar múltiples tiempos de sus vueltas.

3 Toque el botón Parar para detener el cronómetro.

NOTA: Para restaurar el cronómetro, toque el botón Restaurar. También puede tocar el botón Reanudar para reanudar el cronómetro.

## Calculadora

La aplicación de Calculadora le permite realizar cálculos matemáticos mediante una calculadora estándar o científica.

- 1 Desde la pantalla principal, toque  $\binom{m}{m}$  > etiqueta **Aplicaciones** (si es necesario)  $> 82.$
- 2 Toque las teclas numéricas para introducir los números.
- **3** Para cálculos simples, toque la función que desee  $(+, -, \times)$  o  $(+)$ , seguida  $del$  signo  $\bullet$ .
- 4 Para cálculos más complejos, toque **: > Calculadora científica** y seleccione la función deseada.

NOTA: Para revisar el historial de cálculos, toque **:** > Historial de los cálculos. Galculos, tap establecentiativa complex calculations, tap  $\sim$ 

### Calendario

La aplicación Calendario le permite revisar el cronograma de los eventos.

- **1** Desde la pantalla principal, toque  $\bigcirc$  > etiqueta **Aplicaciones** (si es necesario)  $>$   $\frac{m}{17}$ .
- **2** Toque la fecha donde desea agregar un evento. Luego toque  $\bigoplus$ .
	- 3 Introduzca los detalles del evento y toque **Guardar** para guardar el evento.

### Grabador de voz

La aplicación Grabador de voz graba archivos de audio para que los pueda usar de muchas formas.

#### Grabar un sonido o una voz

- 1 Desde la pantalla principal, toque  $\bigcirc$  > etiqueta Aplicaciones (si es necesario)  $>$   $\mathbb{R}$ .
- **2** Toque para comenzar a grabar.
- 3 Toque  $\blacksquare$  para finalizar la grabación.

## Utilidades

4 Toque ► para escuchar la grabación.

**NOTA:** Toque  $\equiv$  para acceder las grabaciones. Puede escuchar sus grabaciones guardadas. El tiempo disponible de grabación mostrado puede ser distinto al tiempo real de grabación.

### Búsqueda por voz

Use esta aplicación para buscar en la web usando su voz.

- 1 Desde la pantalla principal, toque  $\bigcirc$  > etiqueta **Aplicaciones** (si es necesario)  $>$  carpeta **Google**  $\bullet$   $>$   $\bullet$  .
- 2 Diga una palabra o frase clave cuando aparezca **Habla ahora** en la pantalla. Seleccione una de las palabras clave sugeridas que aparecen.

NOTA: Esta aplicación puede no estar disponible, según la región o el proveedor de servicio.

### **Descargas**

Use esta aplicación para ver qué archivos se han descargado a través de sus aplicaciones.

• Desde la pantalla principal, toque  $\textcircled{\tiny{1}}$  > etiqueta Aplicaciones (si es necesario)  $> 1$ .

NOTA: Esta aplicación puede no estar disponible, según la región o el proveedor de servicio.

### Radio FM

El teléfono tiene una radio FM para que pueda sintonizar sus emisoras favoritas y escucharlas mientras viaja.

• Desde la pantalla principal, toque  $\textcircled{\tiny{1}}$  > etiqueta **Aplicaciones** (si es necesario)  $> 3.4$ 

NOTA: Debe enchufar los auriculares para poder utilizarlos como antena.

## Explorar la Web

### **Navegador**

Use esta aplicación para navegar por Internet. El navegador le ofrece un divertido y colorido mundo de juegos, música, noticias, deportes, entretenimiento y mucho más, al que puede acceder directamente desde el teléfono celular.

NOTA: Se aplicarán gastos adicionales cuando se conecte a estos servicios y descargue contenido. Consulte con el proveedor de red cuáles son los cargos por transferencia de datos.

1 Desde la pantalla principal, toque  $\bigcirc$  > etiqueta **Aplicaciones** (si es necesario)  $> 4$ 

```
- 0 -
```
Desde la pantalla principal, toque ...

Cómo utilizar la barra de herramientas del navegador

Desplácese hasta la parte superior de la página web para acceder a la barra de herramientas del navegador.

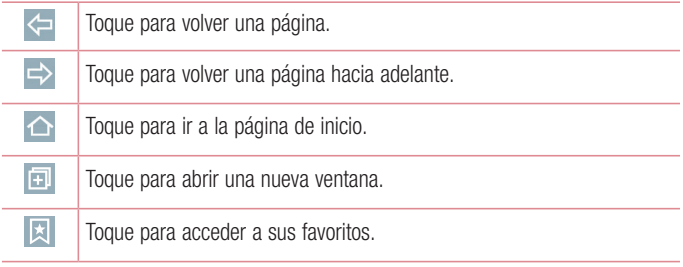

### Ver páginas web

Toque el campo de dirección, ingrese la dirección web y toque Ir en el teclado.

### Abrir una página

Para abrir una página nueva, toque  $\boxed{1}$  >  $\boxed{-}$ . Para ir a otra página web, toque  $\boxed{2}$ , deslícese hacia arriba o abajo y toque la página para seleccionarla.

### Búsqueda por voz en la Web

En el navegador, toque el campo de dirección y luego toque  $\mathbb Q$ . Cuando se le solicite, diga una palabra clave y seleccione una de las palabras clave sugeridas.

NOTA: Esta función puede no estar disponible, según la región o el proveedor de servicio.

### Favoritos

Para guardar en favoritos la página actual, toque  $\blacktriangleright$  > Agregar a Favoritos > OK. Para abrir una página favorita, toque v seleccione el favorito deseado.

### **Historial**

Toque  $\boxed{3}$  > Último(s) acceso(s) para abrir una página web de una lista de páginas visitadas recientemente. Para borrar todo el historial, toque la opción  $>$  Sí.

## Explorar la Web

### Chrome

Use Chrome para buscar información y buscar páginas web.

1 Desde la pantalla principal, toque  $\textcircled{\tiny{12}}$  > etiqueta Aplicaciones (si es necesario)  $>$   $\circ$  .

NOTA: Esta aplicación puede no estar disponible, según la región y el proveedor de servicio.

### Ver páginas web

En el navegador Chrome, toque el campo de dirección e ingrese una dirección web o un criterio de búsqueda y toque Ir en el teclado.

### Abrir una página

Para abrir una nueva página, toque  $\left| \cdot \right| >$  **Pestaña**.

Para ir a otra página web, toque  $\Box$  (si las pestañas están combinadas con las aplicaciones) o  $\boxed{2}$  (si las pestañas no están combinadas con las aplicaciones). Luego toque la página deseada para verla.

### Sincronización con otros dispositivos

Sincronice pestañas y favoritos abiertos para usar con Chrome en otro dispositivo cuando haya iniciado con la misma cuenta de Google.

Para ver las pestañas abiertas en otros dispositivos, toque  $| \cdot |$  > **Pestañas** recientes > Otros dispositivos. Seleccione una página web para abrir.

NOTA: Debe haber iniciado sesión a su cuenta de Google en ambos dispositivos para acceder a las páginas abiertas en esos dispositivos.

### Cómo agregar y ver favoritos

Para agregar a favoritos, toque  $| \cdot | > \infty$ .

Para abrir una página marcada como favorita, toque  $\frac{1}{2}$  > Marcadores y seleccione la página deseada.

## **Ajustes**

Esta sección proporciona un resumen de los elementos que puede cambiar con los menús de configuración del sistema del teléfono.

#### Acceso al menú de configuración:

Desde la pantalla principal, mantenga presionada  $\Box$  > Ajustes de sistema.

- o -

Desde la pantalla principal, toque  $\bigcirc$  > etiqueta **Aplicaciones** (si es necesario) > **B** Aiustes.

## REDES INALÁMBRICAS

#### $\geq$  Modo avión  $\leq$

El Modo avión (modo de vuelo) le permite utilizar algunas de las funciones del teléfono, tales como juegos y música, cuando se encuentra en una área donde está prohibido el uso de datos y realizar y recibir llamadas. Cuando establece su teléfono en modo avión, no podrá enviar o recibir llamadas o acceder datos en línea.

#### $<$  Wi-Fi  $>$

Le permite administrar las conexiones Wi-Fi y conectarse a las redes Wi-Fi disponibles.

#### < Bluetooth >

Le permite administrar las conexiones la función Bluetooth.

#### < Datos móviles >

Muestra el uso de datos y permite establecer límites de uso de datos móviles.

 $\epsilon$  Llamadas  $\geq$ 

Buzón de voz: Le permite administrar los ajustes de su correo de voz. Números de marcación fija: Active esta opción y compile una lista de números a los que puede llamar desde su teléfono. Necesitará el código PIN2, que podrá obtener a través de su operador. Sólo puede llamar desde su teléfono a los números que estén incluidos en la lista de marcación fija.

ID del emisor: Permite elegir cómo mostrar su número para las llamadas salientes.

Mensaje de alerta de llamada recibida: Muestra un mensaje para llamadas entrantes durante el uso de una aplicación.

Rechazar con mensaje: Cuando rechaza una llamada, puede enviar un mensaje rápido con esta función. Es útil si necesita rechazar una llamada durante una reunión.

Contestar automáticamente: Establece el tiempo antes que un dispositivo manos libres conectado responde un llamada entrante automáticamente.

Vibrar al conectarse: Permite que el teléfono vibre cuando la otra persona contesta la llamada.

Modo TTY: Establece el modo TTY para comunicarse con otros dispositivos TTY. Audífonos: Permite activar la compatibilidad con audífonos.

La tecla Encender/Apagar termina la llamada: Seleccione para finalizar las llamadas presionando la Tecla Encender/Bloquear.

Duración de llamadas: Le permite ver la duración de varios tipos de llamadas. Ajustes de sonido: Permite configurar los ajustes de sonido del teléfono.

Ajustes adicionales: Permite configurar el desvío de llamadas y las llamadas en espera.

## Ajustes

< Más... >

Redes móviles: Este menú le permite configurar varios ajustes de redes móviles. VPN: Desde su teléfono, puede agregar, configurar y administrar las redes privadas virtuales (VPNs) que permiten conectar y acceder recursos dentro de una red local segura, como su red empresarial.

NOTA: Debe configurar un bloqueo de pantalla antes de que pueda usar VPN.

## DISPOSITIVO

 $\epsilon$  Sonido  $\epsilon$ 

Perfil de sonido: Permite establecer el perfil de sonido de su teléfono. Elija entre Sonido, Solamente vibrar y No molestar.

Volumen: Permite ajustar la configuración del volumen del teléfono para ajustarse a sus necesidades y al entorno.

Tono de timbre: Permite establecer el timbre de las llamadas. También puede agregar un timbre si toca  $\Box$  en la esquina superior derecha de la pantalla.

Sonido de notificaciones: Permite establecer el sonido para las notificaciones. También puede agregar una notificación si toca  $\blacksquare$  en la esquina superior derecha de la pantalla.

Sonido con vibración: Permite establecer que el teléfono vibre además de reproducir un timbre al recibir llamadas.

Tipo de Vibración: Le permite seleccionar el tipo de vibración.

No molestar: Permite que establezca un horario para evitar interrupciones de notificaciones. Puede permitir que ciertas aplicaciones interrumpan cuando Solo prioridad está activado.

Bloqueo de pantalla: Permite elegir si desea mostrar u ocultar notificaciones en la pantalla de bloqueo.

Aplicaciones: Permite prevenir que aplicaciones muestren notificaciones o establecer cuáles aplicaciones muestran notificaciones con prioridad cuando No molestar está establecido a Solo prioridad.

Vibrar al tocar: Seleccione esta opción para que el teléfono vibre cuando toca los botones táctiles de inicio y durante otras interacciones con la interfaz del usuario. Efectos de sonido: Permite para establecer los tonos de marcación del teclado táctil, sonidos táctiles, sonido de la pantalla de bloqueo o el tono de emergencia. Notificaciones de mensajes/llamada de voz: Toque **para activar o** desactivar esta función. Activándola permite que su teléfono lea notificaciones de llamadas entrantes y mensajes en voz alta automáticamente.

#### $\geq$  Pantalla  $\leq$

Brillo: Permite ajustar el brillo de la pantalla. Seleccione Brillo nocturno para establecer el brillo a 0% automáticamente entre las 12:00 a. m. y las 06:00 a. m. Límite de tiempo de pantalla: Le permite establecer la cantidad de tiempo que pasará antes de que la pantalla se apague.

Efecto al apagar la pantalla: Establece el efecto de pantalla cuando la pantalla se apaga.

Pantalla giratoria: Permite establecer que el teléfono rote la orientación de la pantalla cuando físicamente gire el teléfono.

## **Aiustes**

**Protector de pantalla**: Toque **para encender y apagar la función**.

Encendiendo la función permite utilizar el protector de pantalla cuando el teléfono se encuentre inactivo y/o cargándose. Seleccione entre Reloi y Google Photos.

Tipo de fuente: Permite establecer el tipo de fuente que se usa en el teléfono y los menús.

Tamaño de fuente: Permite establecer el tamaño de la fuente que se muestra en el teléfono y los menús.

Teclas de inicio: Permite establecer las teclas de inicio táctiles que se muestran en todas las pantallas. Establezca cuáles se mostrarán, su posición en la barra y su apariencia.

#### < Pantalla principal >

Fondo de pantalla: Permite establecer el fondo de pantalla que se va a usar en la pantalla principal. Elija entre Galería de fondos de pantalla, Galería, Fondos animados y Fotos.

Efectos de la pantalla: Elija el tipo de efecto que desea mostrar cuando desliza de un panel de la pantalla principal al siguiente. Elija entre **Diapositiva**, **Brisa**, Acordeón, Panorama, Carrusel, Capa y Dominó.

Desplazar pantallas circularmente: Muestra la primera pantalla después de la última cuando desplaza por la pantalla principal.

Copia de respaldo y restauración de pantalla: Puede respaldar y restaurar el diseño de las aplicaciones/widgets y el fondo de pantalla de la pantalla principal. Ayuda: Muestra información de ayuda para la pantalla principal.

#### < Bloqueo de pantalla >

Seleccionar bloqueo de pantalla: Permite establecer un tipo de bloqueo de pantalla para asegurar su teléfono. Elija entre Ninguno, Deslizar, Knock Code, Patrón, PIN y Contraseña.

Smart Lock: Permite mantener el teléfono desbloqueado cuando tiene un dispositivo Bluetooth de confianza conectado, cuando está en una ubicación segura como el hogar o trabajo o cuando reconoce su cara.

Efectos de pantalla: Permite establecer el efecto de pantalla cuando desliza la pantalla de bloqueo. Elija entre Partícula de luz, Círculo vectorial, Mosaico y Soda.

Fondo de pantalla: Permite seleccionar el fondo de pantalla para la pantalla de bloqueo. Elija entre Galería o Galería de fondos de pantalla.

Atajos: Permite elegir los atajos disponibles en la pantalla de bloqueo.

Contacto p/ teléfono perdido: Permite mostrar la información del dueño en la pantalla de bloqueo en caso que pierda el teléfono.

Temporizador de bloqueo: Permite configurar la cantidad de tiempo antes del bloqueo automático de la pantalla después de agotarse el límite de tiempo de la pantalla.

La tecla Encender/Apagar/Bloquear bloquea inmediatamente: Seleccione esta opción para forzar el bloqueo instantáneamente cuando se presiona la Tecla Encender/Bloquear. Este ajuste anula el ajuste Temporizador de bloqueo.

#### < Gestos >

Silenciar llamada recibida: Seleccione esta opción para que pueda silenciar las llamadas entrantes con solo voltear el teléfono.

## Ajustes

Posponer o detener alarma: Seleccione esta opción para que pueda posponer o detener la alarma con solo voltear el dispositivo.

Detener el video: Seleccione esta opción para que pueda pausar el video que se está reproduciendo con solo voltear el dispositivo.

Ayuda: Muestra una guía de ayuda acerca de cómo usar la función Gestos del teléfono.

Calibración del sensor de movimiento: Le permite mejorar la precisión de la inclinación y velocidad del sensor.

#### < Almacenamiento >

Almacenamiento interno: Permite ver información acerca del uso del almacenamiento interno.

Tarieta SD: Permite ver información acerca del uso del almacenamiento en la tarieta SD. Toque **Desactivar la MicroSD** para permitir un retiro seguro de la tarieta. Si no hay una tarjeta SD activada, toque **Activar MicroSD**. Toque Formatear la MicroSD si desea eliminar toda la información de la tarjeta SD.

#### $\geq$  Ratería  $\sim$

La información de carga de la batería se muestra en una gráfica de la batería junto con el porcentaje de la carga restante y su estado.

Uso de la batería: Muestra el nivel de uso de la batería y los detalles acerca del uso de la batería. Toque una aplicación o componente para ver información detallada.

Porcentaje de la batería en la barra de estado: Seleccione esta opción para mostrar el nivel de porcentaje de batería en la Barra de estado al lado del icono de la batería.

Ahorro de energía: Toque e para encender y apagar la función. También puede elegir cuándo encender la función Ahorro de energía automáticamente. Ayuda: Muestra información de auida para la función Ahorro de energía.

### < Aplicaciones >

Permite ver y administrar sus aplicaciones.

### < Aplicación SMS predeterminada >

Este menú permite establecer la aplicación de mensajería predeterminada deseada.

## **PERSONAL**

### $\geq$ Ilhicación  $\sim$

Permite administrar los servicios de ubicación para determinar su ubicación aproximada mediante el GPS, las redes móviles y Wi-Fi.

#### Modo

Alta seguridad (GPS y redes): Utiliza GPS, Wi-Fi y redes móviles para calcular la ubicación.

Ahorro de batería (Solo redes): Utiliza Wi-Fi y redes móviles para calcular la ubicación.

Sensores del dispositivo solamente (Solo GPS): Utiliza GPS para localizar su ubicación.

#### Solicitud de ubicación reciente

Muestra las aplicaciones que recientemente han solicitado información de ubicación.

## Ajustes

#### Servicios de ubicación

Le permite ver los ajustes de ubicación de Google.

### < Seguridad >

Encriptar teléfono: Le permite encriptar el teléfono a fin de mantenerlo seguro. Después de encriptar el teléfono, se debe ingresar un PIN o contraseña cada vez que encienda el teléfono.

Encriptar almacenamiento de tarjeta MicroSD: Le permite encriptar la tarjeta de memoria y mantener la información bloqueada para otros dispositivos.

Hacer visible la contraseña: Seleccione para mostrar cada caracter de las contraseñas brevemente al introducirlas para que pueda ver lo que ingresa.

Administradores de dispositivos: Permite ver o desactivar los administradores del teléfono.

Orígenes desconocidos: Permite instalar aplicaciones no descargadas de PlayStore.

Revisar las aplicaciones: No permitir la instalación de aplicaciones que pudieran causar daño o avisar antes de instalarlas.

Tipo de almacenamiento: Muestra el tipo de almacenamiento para credenciales. Credenciales de confianza: Muestra certificados de CA confiables.

Instalar desde el almacenamiento: Permite instalar certificados cifrados.

Borrar credenciales: Borra todos los certificados y credenciales y borra la contraseña de almacenamiento seguro.

Trust agents: Seleccione aplicaciones para usar sin desbloquear la pantalla.

Fijación en pantalla: Esta función le permite bloquear el teléfono para que el usuario actual sólo pueda acceder la aplicación fijada. Esto es útil para los usuarios con niños.

#### < Cuentas y sincronización >

Esta opción permite que las aplicaciones sincronicen datos en segundo plano, ya sea que el usuario está trabajando activamente en ellos o no. Desactivando la opción Sincronización automática de datos puede ahorrar energía de batería y disminuir (pero no eliminar) el uso de información.

#### < Idioma y teclado >

Idioma: Establece el idioma que se usará en el teléfono.

Predeterminado: Permite establecer el teclado predeterminado que se utiliza al ingresar texto.

Teclado LG: Seleccione esta opción para seleccionar el teclado LG para ingresar texto. Toque  $\circledast$  para cambiar los siguientes ajustes:

Idioma de entrada y diseño del teclado: Establece el idioma y el diseño del teclado (QWERTY y teléfono).

Diseño y altura del teclado: Le permite personalizar el diseño del teclado de teléfono y teclado QWERTY, la altura y el tema del teclado.

Camino en el teclado: Seleccione para ingresar una palabra trazando la ruta entre todas las letras.

Mostrar palabras sugeridas: Seleccione esta opción para mostrar palabras mediante el texto predictivo.

Mostrar sugerencias de emoticones: Seleccione esta opción para mostrar emoticones de color de las palabras relacionadas.

## **Aiustes**

Corrección automática: Le permite seleccionar el nivel de la corrección automática.

Actualizar sugerencias de palabras: Le permite actualizar las sugerencias de palabras.

Ajustes adicionales: Le permite establecer varios ajustes de los efectos del teclado y herramientas de entrada.

Ayuda: Muestra información acerca del teclado LG.

Dictado por voz de Google: Seleccione esta opción para elegir el dictado por voz de Google para ingresar texto. Toque  $\circledast$  para cambiar la configuración de voz de Google.

Idioma: Establece el idioma para el dictado por voz de Google.

Salida de voz: Establece cuándo utilizar la salida de voz. Elija entre Activado, Solo con manos libres y Desactivado. Para activar la salida de voz sólo cuando tiene un auricular conectado al teléfono, seleccione Solo con manos libres.

Detección de "Ok Google": Activa esta función para iniciar la aplicación de búsqueda de Google con sólo decir "OK Google".

Reconocimiento de voz sin conexión: Establece uno o más idiomas adicionales para el reconocimiento de voz cuando no tiene una conexión a la red.

Bloquear pal. ofensivas: Seleccione para ocultar resultados de voz ofensivos. Auriculares Bluetooth: Seleccione para grabar audio a través de los auriculares Bluetooth si están disponibles.

Búsqueda por voz: Le permite establecer las mismas opciones disponibles para el Dictado por voz de Google.

Salida de síntesis de voz: Establece el motor preferido de síntesis de voz y el ajuste de la tasa de voz. Además, reproduce una breve demostración de síntesis de voz.

Velocidad del puntero: Permite establecer la velocidad del cursor usando una barra delizante.

< Copia de respaldo y restauración >

Copia de respaldo de datos: Permite respaldar información de la aplicación, contraseñas Wi-Fi y otros ajustes de los servidores Google.

Cuenta de copia de respaldo: Le permite establecer la cuenta en la que desea respaldar la información.

Restauración automática: Permite restaurar los ajustes y datos de aplicaciones cuando las aplicaciones se instalan en su teléfono de nuevo.

Restaurar datos de fábrica: Permite restaurar la configuración a los valores predeterminados de fábrica y borra todos los datos, incluyendo datos de usuario como fotos y videos.

### SISTEMA

#### < Tecla de acceso directo >

Toque para alternar entre Encendido y Apagado. Encendiendo la función le permite acceder a las aplicaciones manteniendo presionadas las Teclas de Volumen mientras la pantalla está apagada o bloqueada.

## **Ajustes**

#### < Fecha y hora >

Use los ajustes de fecha y hora para establecer cómo se mostrarán las fechas. También puede usar esta opción de ajustes para establecer su propia hora y zona horaria en lugar de obtener la hora actual de la red de celulares.

Fecha y hora automáticas: Seleccione esta opción para usar la fecha y hora proporcionadas por la red.

Zona horaria automática: Seleccione esta opción para usar la zona horaria proporcionada por la red.

Fijar fecha: Permite establecer la fecha manualmente si la opción Fecha y hora automáticas no está activada.

**Fijar hora**: Permite establecer la hora manualmente si la opción Fecha y hora automáticas no está activada.

Seleccionar zona horaria: Permite establecer la zona horaria manualmente si la opción Zona horaria automática no está activada.

Usar formato de 24 horas: Seleccione esta opción para mostrar la hora usando el formato de 24 horas (por ejemplo, 13:00 en vez de 1:00 p. m.).

Seleccionar formato de fecha: Permite establecer el formato para mostrar las fechas.

#### < Accesibilidad >

Los ajustes de Accesibilidad se usan para configurar cualquier complemento de accesibilidad que haya instalado en el teléfono.

TalkBack: Le permite configurar la función Talkback que sirve de ayuda para las personas con dificultades de la visión ya que ofrece interacción verbal con el equipo. Toque  $\bullet$   $\bullet$  para alternar entre Encendido y Apagado. Toque **Aiustes** en la parte inferior de la pantalla para configurar los ajustes de TalkBack.

Tamaño de fuente: Permite cambiar el tamaño de la fuente.

Inversión de color: Permite invertir los colores de la pantalla y el contenido.

Ajuste de color: Permite ver la pantalla con mayor contraste de color. Para ajustar el contraste y el color, active la función y arrastre su dedo a través de la pantalla.

**Zoom táctil**: Permite que toque la pantalla tres veces rápidamente para acercar y alejar.

Notificaciones de voz de mensaje/llamada de voz: Toque o para encenderlo y apagarlo. Activando la función permite que el teléfono lea llamadas y mensajes entrantes en voz alta.

Sombras de pantalla: Seleccione esta opción para atenuar la luz de fondo de la pantalla para tener un contraste más oscuro.

Atajo para Accesibilidad: Toque **para encenderlo o apagarlo.** Encendiendo la función le permite acceder rápidamente a las funciones.

Salida de síntesis de voz: Establece el motor preferido de síntesis de voz y el ajuste de la tasa de voz. Además, reproduce una breve demostración de síntesis de voz. La salida de síntesis de voz permite la lectura audible de un texto, por ejemplo, del contenido de mensajes de texto y la identificación de las llamadas entrantes.

Tipo de sonido: Establece el tipo de audio. Seleccione Mono o Estéreo.

**Balance de sonido**: Envía el sonido hacia los canales derecho e izquierdo cuando se conecta un audífono. Para definir manualmente la transmisión del sonido, mueva el control deslizante en la barra de balance de sonido.

Alertas de Flash: Seleccione esta opción para permitir que un flash parpadee para las llamadas entrantes y notificaciones.

## **Aiustes**

Desactivar todos los sonidos: Permite silenciar todos los sonidos. Subtítulos: Toque <sub>or</sub> e para encenderlo o apagarlo. Encendiendo la función permite personalizar los ajustes de subtítulos para las personas con discapacidad auditiva. Establece Idioma, Tamaño de fuente y Estilo de subtítulo. Tiempo de respuesta táctil: Permite establecer el tiempo de respuesta táctil. Seleccione entre Corto, Mediano y Largo.

**Touch assistant**: Toque **es algora encenderlo o apagarlo.** Encendiendo la función permite reemplazar las teclas hardware con un panel de Asistencia de toque que se muestra en la pantalla. Toque **co** para acceder al botón **Estado**, botón **Inicio**, botón Subir volumen, botón Bajar volumen y botón 1/2 (página) (botón Captura de pantalla, botón Accessibilidad, botón Pinzar). Dibuje una "C" en el panel para mostrar automáticamente el teclado de marcación. Dibuje una "M" en el panel para mostrar automáticamente la aplicación de Mensajes Dibuje una "W" en el panel para iniciar automáticamente la aplicación de navegador. Dibuje una "S" en el panel para mostrar automáticamente los ajustes de la aplicación. Dibuje una "L" en el panel para bloquear la pantalla.

Límite de tiempo de pantalla: Permite establecer el límite de tiempo de pantalla. Seleccione entre 15 seg, 30 seg, 1 min, 2 min, 5 min, 10 min, 15 min y Mantener la pantalla encendida.

**Zonas de control táctil:** Toque **para encenderlo o apagarlo.** Encendiendo la función permite seleccionar un área de la pantalla para limitar el control táctil. Presione la Tecla de Volumen Inferior y toque la Tecla Inicio al mismo tiempo para activar y desactivar esta función.

Pantalla giratoria: Seleccione esta opción para permitir que el teléfono rote la pantalla dependiendo de la orientación física del teléfono (horizontal o vertical).

Confirmación verbal de contraseña: Seleccione esta opción para permitir la confirmación de voz de los caracteres cuando ingresa una contraseña.

La tecla Encender/Apagar termina la llamada: Seleccione esta opción para finalizar las llamadas presionando la Tecla Encender/Bloquear.

Atajo de Ajustes de accesibilidad: Establece un acceso rápido y fácil a las funciones seleccionadas cuando toca la Tecla Inicio tres veces. Seleccione entre Desactivar, Mostrar todo, TalkBack, Inversión de color, Touch assistant y Ajustes de accesibilidad.

Entrada táctil: Seleccione esta opción para activar la entrada de un solo toque. Le permite tocar una letra o carácter del teclado LG con cada dedo.

Accesibilidad mejorada: Le permite interactuar con su teléfono usando uno o más botones que funcionan como las teclas del teclado. Este menú puede ser de gran ayuda para usuarios con limitaciones de movilidad que no les permiten interactuar directamente con el teléfono. Toque **Aiustes** en la parte inferior de la pantalla para configurar los ajustes del botón de acceso.

#### < Impresión >

Google Cloud Print: Permite administrar los ajustes de Google Cloud Print y los trabajos de impresión.

#### < Acerca del teléfono >

Este menú le permite administrar las actualizaciones del software y ver información relacionada con su teléfono.

Nombre del teléfono: Permite cambiar el nombre del teléfono. Este será el nombre del teléfono para la conexión Bluetooth, Wi-Fi Direct, etc.

## Ajustes

Centro de actualización: Permite buscar actualizaciones de aplicaciones y software proporcionados por LG Electronics.

Red: Permite ver su red, el tipo de red y la fuerza de la señal, el estado del servicio, el estado del roaming, el estado de la red móvil y la dirección IP. Estado: Permite ver el número de teléfono, MIN, la versión PRL, ESN, MEID HEX, MEID DEC.

Batería: Permite ver el estado, nivel y la información del uso de la batería. Información del hardware: Permite ver el número del modelo, tiempo activo, dirección Wi-Fi MAC y la dirección Bluetooth.

Información de Software: Permite ver la versión de Android, la versión de banda base, la versión de kernel, el número de compilación y la versión del software. Información legal: Permite ver el acuerdo de los derechos respecto de las aplicaciones LG, licencias de código abierto e información legal de Google. Información de la patente: Muestra información de la patente LG.

## Actualización del software del teléfono

#### Actualice su teléfono inteligente sin una PC (FOTA)

Esta función permite actualizar con comodidad a la nueva versión del software de su teléfono a través de Firmware Over-the-Air (FOTA) sin conectarse con un cable USB.

- 1 Desde la pantalla principal, toque  $\textcircled{\tiny{1}}$  > etiqueta Aplicaciones (si es necesario)  $> 2$  > Acerca del teléfono > Centro de actualización > Actualización del Software.
- 2 Seleccione la opción deseada.

Actualizar ahora: Puede seleccionar la nueva actualización del software y realizarla.

Verificar la versión actual: Puede comprobar la versión actual del software. Última actualización: Muestra la fecha de la última actualización de software.

#### NOTA:

- Después de descargar el software, puede instalar automáticamente el software o seleccionar si desea instalarlo a otra hora.
- Cada versión del software se actualiza de forma secuencial. Incluso después de completar la actualización, compruebe si hay una versión más reciente disponible.
- LG se reserva el derecho de poner a disposición las actualizaciones del firmware solo para modelos seleccionados según su propio criterio y no garantiza la disponibilidad de la versión más reciente del firmware para todos los modelos de teléfonos.

### Actualización del software del teléfono

#### Software de código abierto

Para obtener el código fuente bajo GPL, LGPL, MPL y otras licencias de código abierto que contiene este producto, visite [http://opensource.lge.com.](http://opensource.lge.com) Además del código fuente, se pueden descargar los términos de la licencia, las anulaciones de la garantía y los avisos de derechos de autor. LG Electronics también le proporcionará el código fuente abierto en un CD-ROM con un cargo que cubra el costo de realizar tal distribución (como el costo de los medios, el envío y el manejo) con una previa solicitud por correo electrónico a opensource@lge. com. Esta oferta es válida durante tres (3) años a partir de la fecha de adquisición del producto.

## Sobre esta guía para el usuario

### Sobre esta guía para el usuario

- Antes de usar el dispositivo, por favor lea atentamente este manual. Esto asegurará que utilice el teléfono de manera segura y correcta.
- Algunas de las imágenes y capturas de pantalla proporcionadas en esta guía pueden ser distintas de las de su teléfono.
- Su contenido puede ser diferente del producto final, o del software proporcionado por los proveedores de servicio. Este contenido puede estar sujeto a cambios sin previo aviso. Para obtener la última versión de este manual, por favor visite el sitio web de LG en www.lg.com.
- Las aplicaciones de su teléfono y sus funciones pueden variar según el país, la región o las especificaciones de hardware. LG no se hace responsable de problemas de rendimiento que resulten del uso de aplicaciones desarrolladas por proveedores ajenos a LG.
- LG no se hace responsable de problemas de rendimiento o incompatibilidad que resulten de cambios en las configuraciones de edición de registro o de modificaciones en el software del sistema operativo. Cualquier intento de personalizar el sistema operativo puede provocar fallas en el funcionamiento del dispositivo o sus aplicaciones.
- El software, el audio, los fondos de pantalla, las imágenes y otros medios proporcionados junto con el dispositivo, tienen una licencia de uso limitado. Si extrae y usa estos materiales para usos comerciales u otros propósitos, puede infringir leyes de copyright. Como usuario, usted es completamente responsable del uso ilegal de los medios.

## Sobre esta guía para el usuario

• Pueden aplicarse cargos adicionales por el servicio de datos, como la mensajería, la carga y descarga, la sincronización automática o el uso de servicios de localización. Para evitar cargos adicionales, seleccione un plan de datos adecuado a sus necesidades. Contacte a su proveedor de servicio para obtener más detalles.

### Marcas registradas

- LG y el logotipo de LG son marcas registradas de LG Electronics.
- Todas las demás marcas y derechos de autor son propiedad de sus respectivos titulares.

### **Accesorios**

Estos accesorios están disponibles para usarlos con su teléfono. (los elementos descritos podrían ser opcionales y venderse por separado).

- • Adaptador de viaje
- • Guía del usuario
- • Cable USB
- • Batería

#### NOTA:

- • Utilice siempre accesorios LG originales. Los elementos proporcionados están diseñados sólo para este dispositivo y pueden que no sean compatibles con otros.
- • Los elementos proporcionados con el dispositivo y cualquier accesorio disponible pueden variar dependiendo de la región o servicio del proveedor.

# Preguntas frecuentes

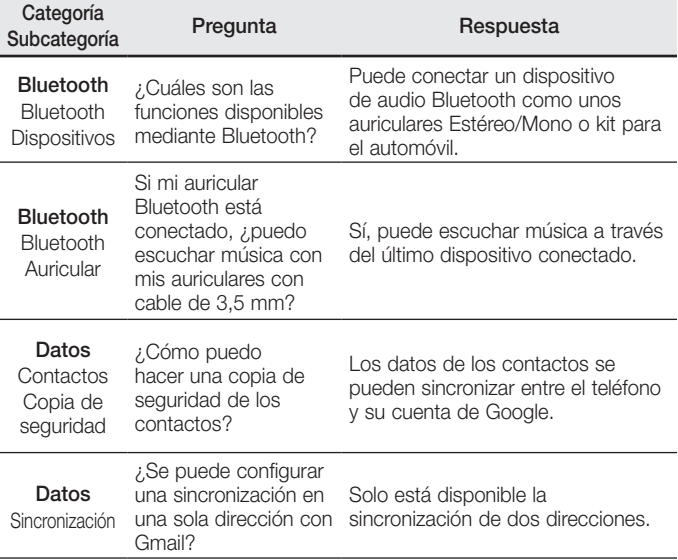

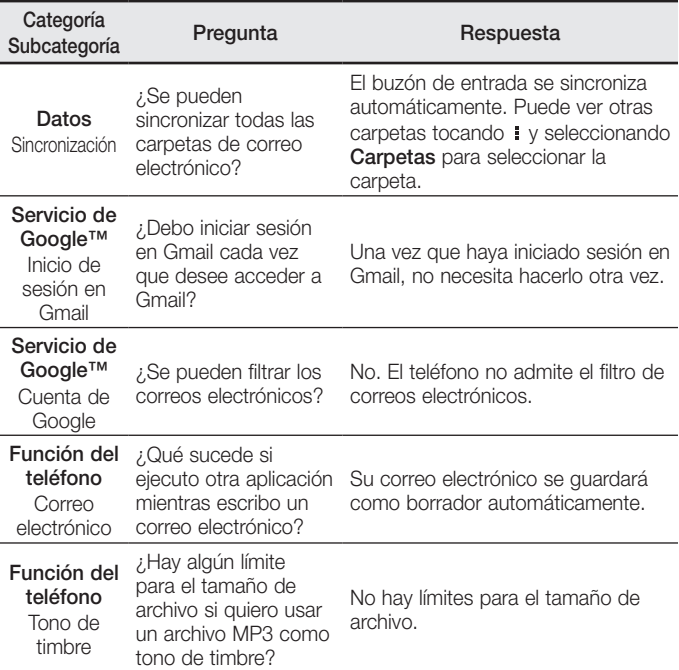
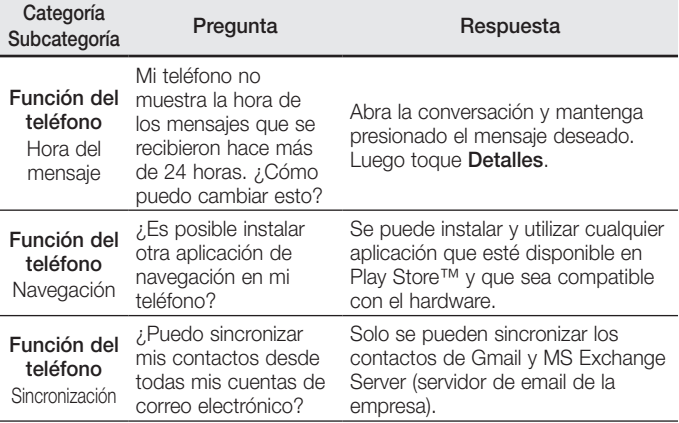

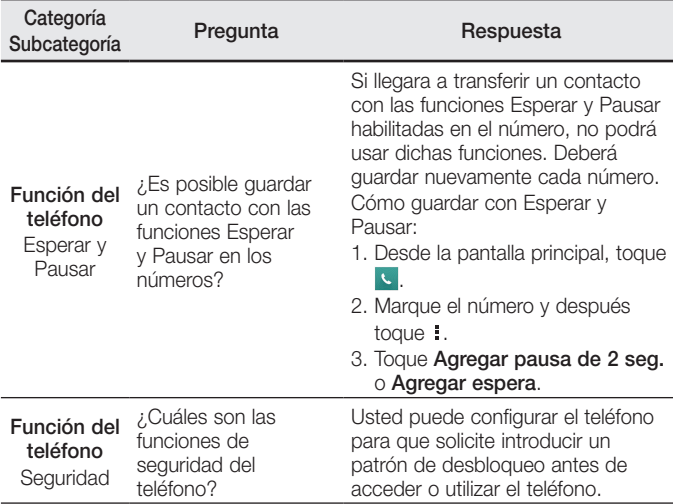

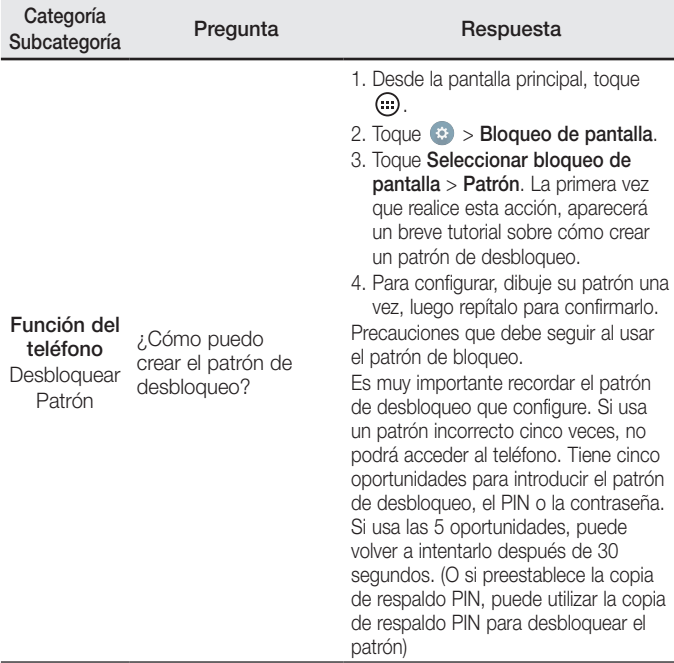

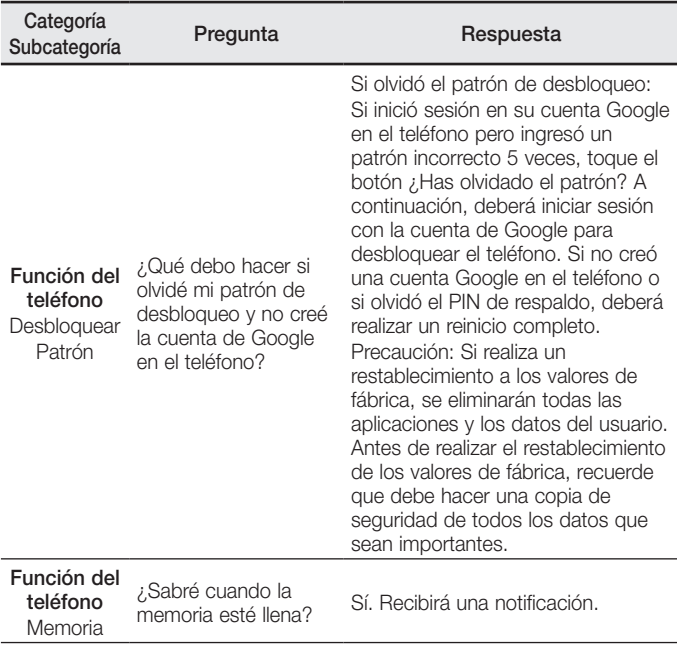

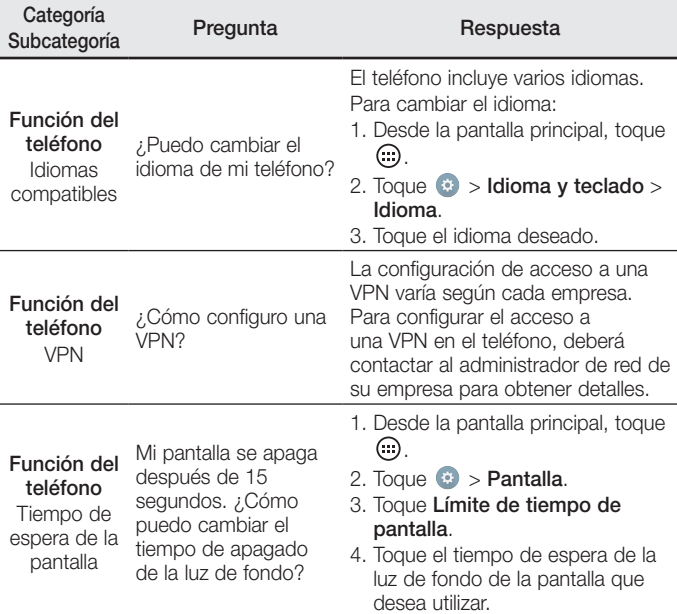

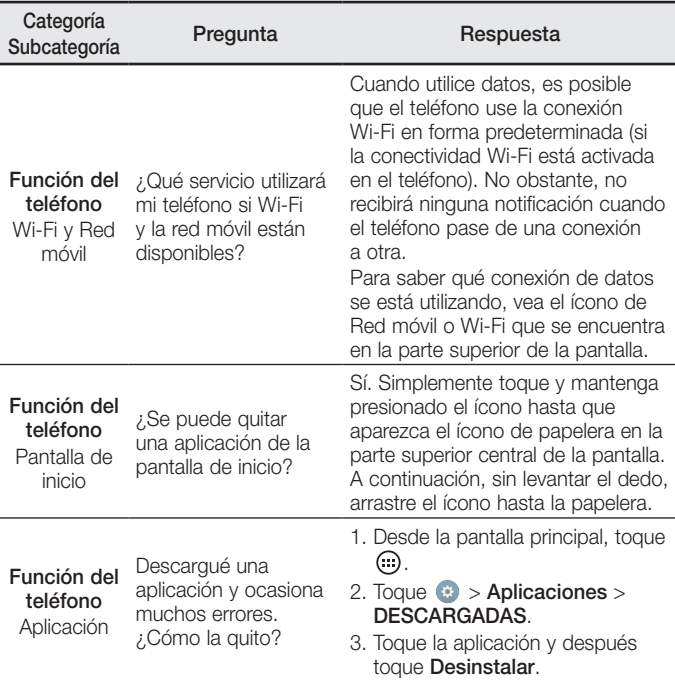

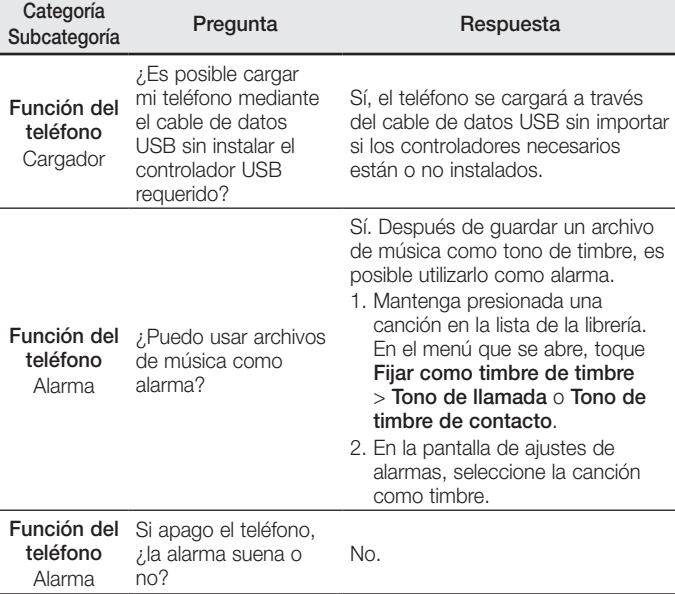

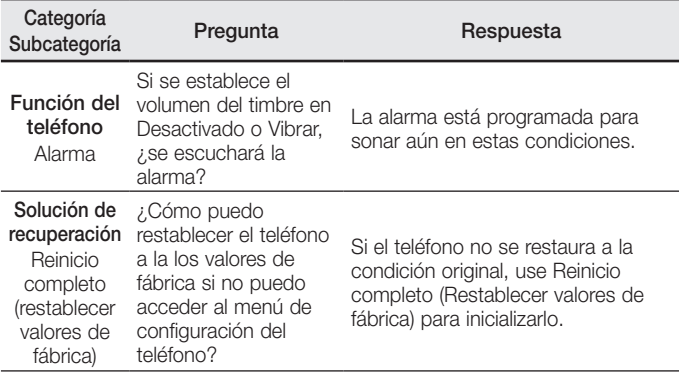

## Por su seguridad

El valor más elevado de la SAR para este modelo de teléfono cuando se lo probó para usarse en el oído es de 1,21 W/kg y cuando se lo usa sobre el cuerpo, según lo descrito en esta guía del usuario, es de 1,25 W/kg (las mediciones del uso en el cuerpo varían en función de los modelos de los teléfonos y dependen de los accesorios disponibles y los requisitos de la FCC).

Aun cuando puede haber diferencias entre los niveles de SAR de varios teléfonos y en varias posiciones, todos ellos cumplen el requisito gubernamental para una exposición segura.

La FCC ha otorgado una Autorización de equipo para este modelo de teléfono con todos los niveles de SAR reportados y evaluados en cumplimiento de los lineamientos de emisión de RF de la FCC. La información de la SAR sobre este modelo de teléfono está archivada en la FCC y puede encontrarse en la sección Display Grant de http://www.fcc.gov/oet/ea/fccid/ después de buscar FCC ID ZNFL33L.

- • Para reducir el riesgo de incendios o quemaduras, no exponga el dispositivo a una temperatura mayor que 45°C / 113°F ni deseche en fuego o agua.
- • Para reducir el riesgo de incendios o quemaduras, no deseche el dispositivo en fuego o agua.
- No desarme, abra, aplaste, doble, deforme, perfore ni raye el teléfono.
- • Existe peligro de explosión si se reemplaza la batería en forma inadecuada. Para reducir el riesgo de incendios o quemaduras, no desarme, aplaste, perfore, cause cortocircuito a los contactos externos, exponga a una temperatura mayor que 45°C / 113°F o deseche en fuego o agua. Mantenga este producto alejado de la humedad excesiva y de temperaturas extremas. Mantenga la batería o el dispositivo secos y alejados del agua o cualquier líquido, dado que puede ocasionar un cortocircuito.
- Evite usar el teléfono cerca de fuentes electromagnéticas intensas como hornos microondas, altoparlantes, televisores y radios.
- Use solo accesorios originales aprobados por el fabricante o accesorios que no contengan metales. Utilice solamente accesorios de carga aprobados para cargar el teléfono LG. La manipulación inadecuada del puerto de carga/accesorio y el uso de un cargador no compatible pueden ocasionarle daños al teléfono y anular la garantía.
- • Use sólo el cargador de batería aprobado. De lo contrario, podría ocasionar un daño grave en su teléfono.

### Reglamentaciones de compatibilidad con audífonos (HAC) para dispositivos inalámbricos

El 10 de julio de 2003, el informe y orden de la Comisión Federal de Comunicaciones (FCC) de los EE. UU. en el expediente sobre comunicaciones inalámbricas 01-309 modificó la excepción de los teléfonos inalámbricos en virtud de la Ley de Compatibilidad con Audífonos (Ley HAC, por su sigla en inglés) de 1988 para exigir que los teléfonos inalámbricos digitales sean compatibles con los audífonos. La intención de la Ley HAC es garantizar que las personas con discapacidades auditivas puedan acceder en forma razonable a los servicios de telecomunicaciones.

Al usar ciertos teléfonos inalámbricos cerca de algunos dispositivos auditivos (audífonos e implantes cocleares), es posible que los usuarios detecten un ruido de zumbido, murmullo o chirrido. Algunos dispositivos para la audición son más inmunes que otros a este ruido de interferencia, y los teléfonos también varían en la cantidad de interferencia que generan.

## Por su seguridad

La industria de los teléfonos inalámbricos ha desarrollado un sistema de clasificación de teléfonos inalámbricos con el fin de ayudar a los usuarios de dispositivos auditivos a encontrar teléfonos que puedan ser compatibles con sus dispositivos auditivos. No se han clasificado todos los teléfonos. Los teléfonos clasificados incluyen la clasificación en su caja o llevan una etiqueta en la caja. Las clasificaciones no son garantías. Los resultados variarán en función del dispositivo auditivo del usuario y su pérdida de audición. Si su dispositivo auditivo resultara ser vulnerable a la interferencia, es posible que no pueda usar satisfactoriamente un teléfono clasificado. Probar el teléfono con su dispositivo auditivo es la mejor forma de evaluarlo para sus necesidades personales. Clasificaciones M: los teléfonos con clasificación M3 o M4 cumplen los requisitos

de la FCC y probablemente generen menos interferencia con los dispositivos auditivos que los teléfonos no etiquetados. M4 la mejor o más alta de las dos clasificaciones.

Clasificaciones T: Los teléfonos clasificados como T3 o T4 cumplen con los requisitos de la FCC y es probable que generen menos interferencia a los dispositivos para la audición que los teléfonos que no están etiquetados. T4 la mejor o más alta de las dos clasificaciones.

Los dispositivos auditivos también pueden tener una clasificación. El fabricante del dispositivo auditivo o un otorrinolaringólogo pueden ayudarlo a encontrar esta clasificación. Las clasificaciones más altas significan que el dispositivo auditivo es relativamente inmune al ruido de interferencia.

Los valores de clasificación del audífono y del teléfono inalámbrico se suman. Una suma de 5 se considera aceptable para el uso normal. Una suma de 6 se considera que corresponde a un uso óptimo.

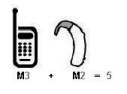

En el ejemplo de la izquierda, si un audífono cumple con la clasificación de nivel M2 y el teléfono inalámbrico cumple con la clasificación de nivel M3, la suma de los dos valores es igual a M5.

Esto debería proporcionarle al usuario del audífono un "uso normal" mientras usa su audífono con ese teléfono inalámbrico en particular. En este contexto, "uso normal" se define como una calidad de señal que es aceptable para la operación normal. La marca M es sinónimo de la marca U. La marca T es sinónimo de la marca UT. La Alianza para Soluciones de la Industria de las Telecomunicaciones (ATIS, por su siglas en inglés) recomienda las marcas M y T. La sección 20.19 de las reglas de la FCC hace referencia a las marcas U y UT. El procedimiento de clasificación y medición de la HAC se encuentra descrito en el estándar C63.19 del Instituto de Estándares Nacionales de los EE. UU. (ANSI, por su sigla en inglés).

Al hablar por un teléfono celular, se recomienda apagar el modo BT (Bluetooth) o WLAN para HAC.

Información sobre audífonos y teléfonos inalámbricos digitales Accesibilidad de prótesis auditivas y teléfonos móviles

http://www.accesswireless.org/

#### Gallaudet University, RERC

http://tap.gallaudet.edu/Voice/

Compatibilidad de prótesis auditivas y control de volume de la FCC http://www.fcc.gov/cgb/dro/hearing.html

#### Orden de compatibilidad de prótesis auditivas de la FCC

[http://hraunfoss.fcc.gov/edocs\\_public/attachmatch/FCC-03-168A1.pdf](http://hraunfoss.fcc.gov/edocs_public/attachmatch/FCC-03-168A1.pdf) Hearing Loss Association of America [HLAA]

<http://hearingloss.org/content/telephonesand-mobile-devices>

## Por su seguridad

#### 7.11 Legislación sobre la garantía

Las leyes siguientes rigen las garantías que surgen en virtud de las ventas minorista de productos para el consumidor:

- • Ley Song-Beverly de Garantía del Consumidor de California [CC, Sección 1790 y siguientes]
- El Código Uniforme de Comercio de California, División Dos [Cód. de Comercio, Sección 2101 y siguientes], y
- • La Ley Federal de Mejora de Garantías Magnuson-Moss de la Comisión Federal de Comercio (Magnuson-Moss Warranty Federal Trade Commission Improvement Act) [Sección 2301 y siguientes del Código de los Estados Unidos (USC); Título 16 del Código de Reglamentos Federales (CFR) Partes 701– 703]. Una garantía típica de la Ley Magnuson-Moss es una promesa escrita de que el producto no presenta defectos o una promesa escrita de devolver el dinero, reparar o reemplazar los productos defectuosos. [Ver el Título 15 del Cód. de los Estados Unidos, Sección 2301(6)]. Entre los resarcimientos se incluyen los daños y perjuicios por incumplir con una garantía escrita o un contrato de servicios o por violar las disposiciones sobre divulgación. [Ver el Título 15 del Cód. de los Estados Unidos, Sección 2310(d)]. Con excepción de determinados requisitos respecto de divulgación y difamación, la ley federal no prevalece sobre la ley estatal. [Ver el Título 15 del Cód. de los Estados Unidos, Sección 2311]. La Ley de Garantía del Consumidor no afecta los derechos y las obligaciones de las partes en virtud del Código Uniforme de Comercio, con la excepción de que las disposiciones de la Ley prevalecen sobre las disposiciones del Código de Comercio en caso de surgir un conflicto. [CC §1790.3.]

A los fines de demandas de menor cuantía, este curso se enfocará en los derechos y obligaciones en virtud de las leyes estatales.